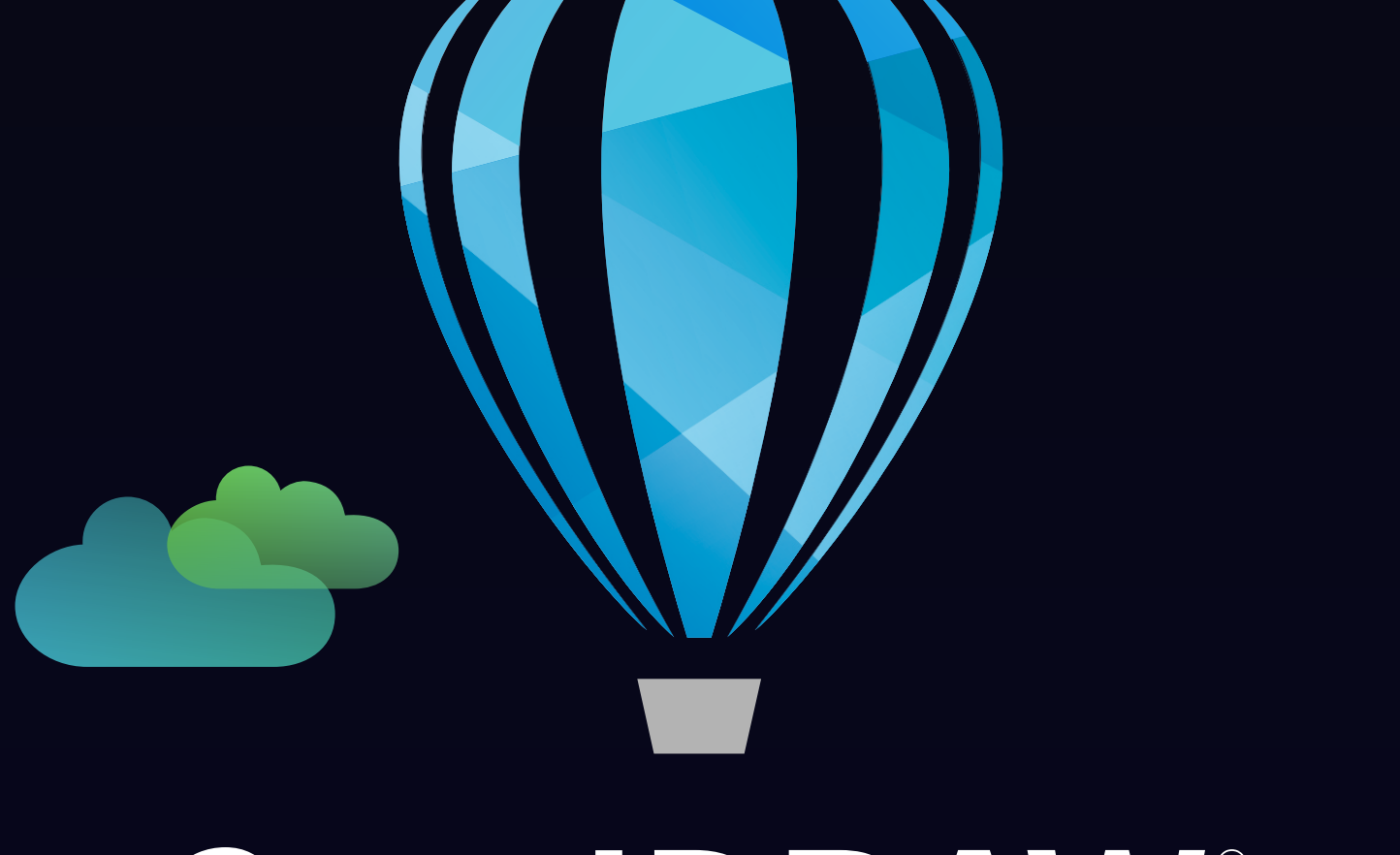

# CorelDRAW<sup>®</sup><br>TECHNICAL SUITE

INSTALLATIONSHANDBUCH

Version vom 06.03.2023

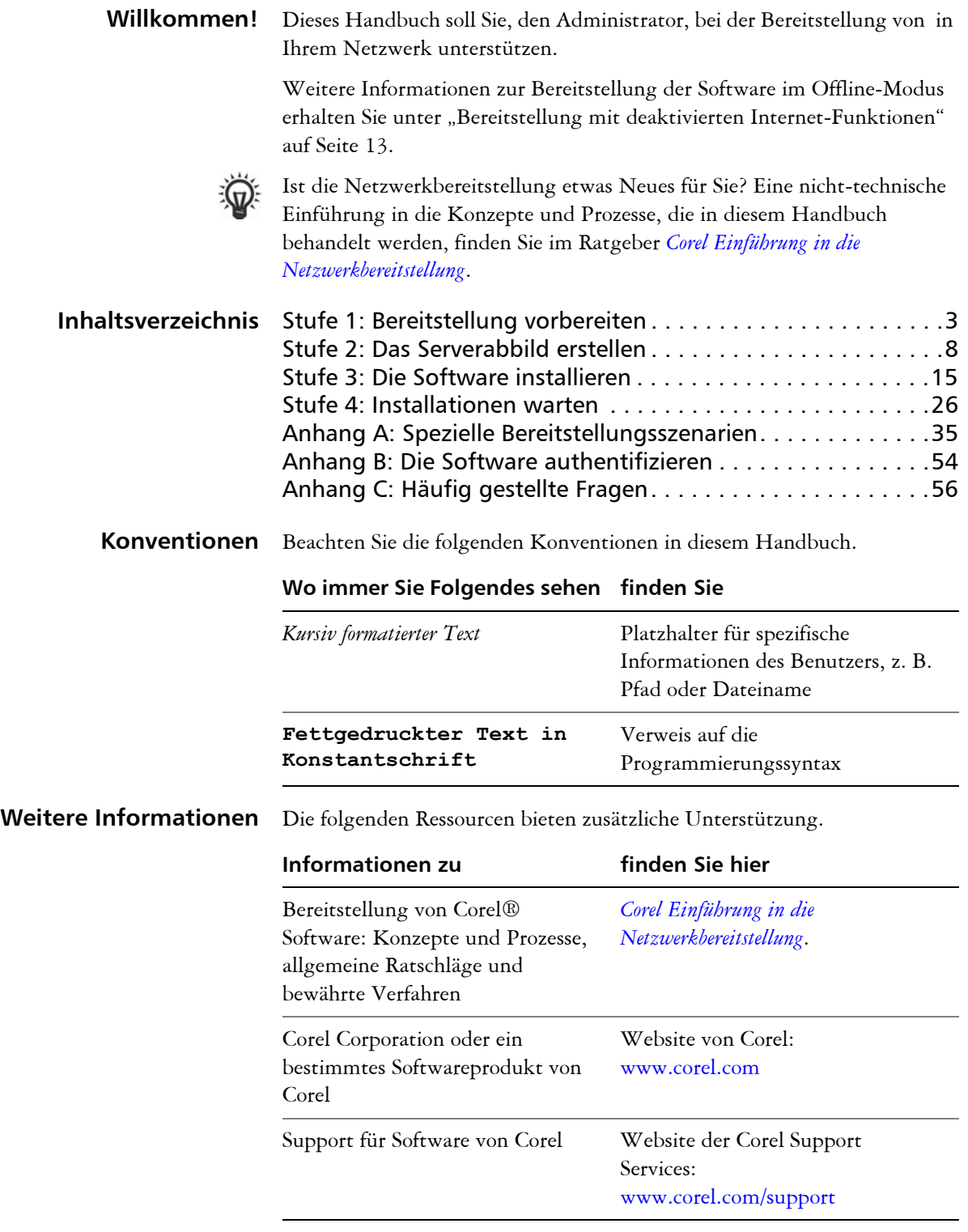

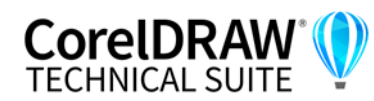

**Installationshandbuch Einleitung 1**

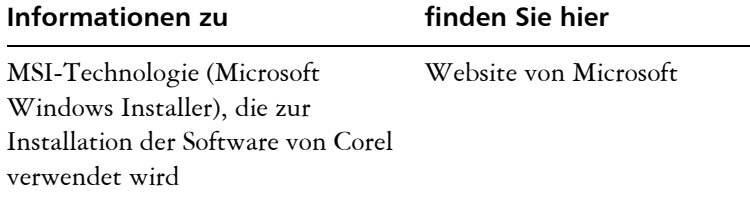

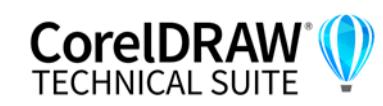

# <span id="page-3-4"></span><span id="page-3-0"></span>**Stufe 1: Bereitstellung vorbereiten**

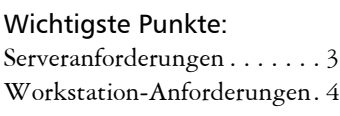

Bevor Sie mit der Bereitstellung beginnen, nehmen Sie sich die Zeit, sich mit Ihrem Netzwerk und der Software vertraut zu machen, die Sie darin bereitstellen möchten. Dies kann zum reibungslosen Ablauf Ihrer administrativen Aufgaben beitragen.

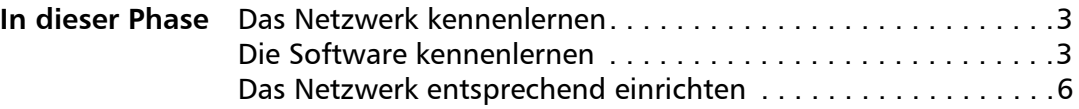

# <span id="page-3-5"></span><span id="page-3-2"></span>**Das Netzwerk kennenlernen**

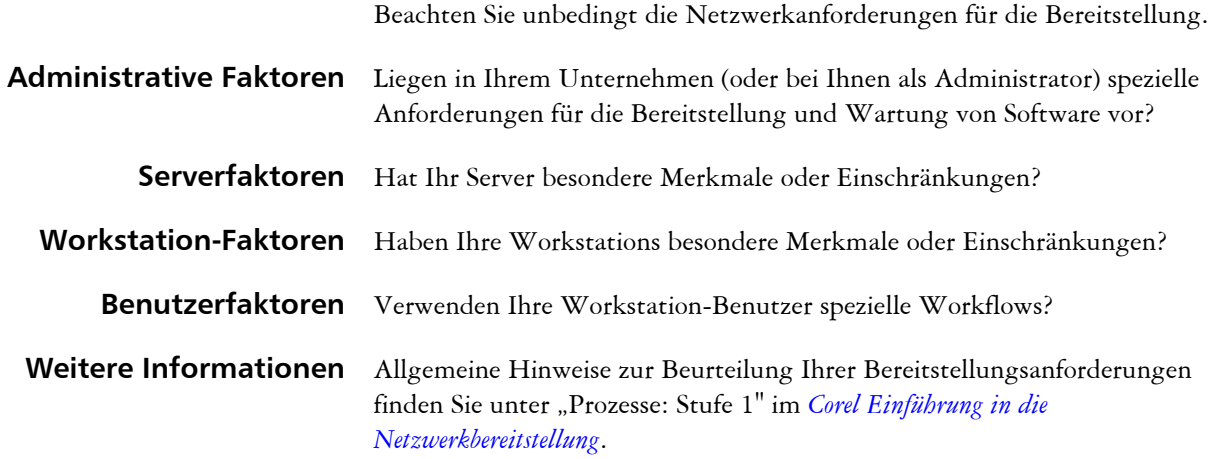

# <span id="page-3-6"></span><span id="page-3-3"></span>**Die Software kennenlernen**

Stellen Sie sicher, dass Ihr Server und Ihre Workstations für die Software geeignet sind.

#### <span id="page-3-7"></span><span id="page-3-1"></span>**Serveranforderungen** Sie können ein Abbild von CorelDRAW Technical Suite auf einem Server erstellen, der die folgenden Anforderungen erfüllt:

- Betriebssystem mit aktuellstem Service Pack und wichtigen Updates: Windows Server 2016 oder Windows Server 2019
- **9** GB Serverspeicher (für eine typische Installation ohne zusätzlichen Inhalt)

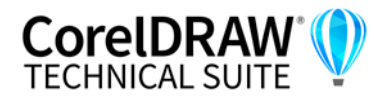

Die unterstützten Serverbetriebssysteme unterstützen Remote Desktop Services (RDS) (früher Windows Terminal Server), beachten Sie jedoch Folgendes:

- Sie müssen die von Corel bereitgestellte -ISO-Datei verwenden, um die Software auf dem Server zu installieren.
- Corel Corporation bietet keinen technischen Support für die Installation von Drittanbieter-Software, die im Lieferumfang des Produkts enthalten ist.
- Wenn Sie die Remote-Desktop-Virtualisierung verwenden und die CorelDRAW Technical Suite auf einem Server bereitstellen, beachten Sie Folgendes:
	- Wenn Sie als Administrator auf die Suite zugreifen, lassen die Sicherheitseinstellungen Ihres Web-Browsers auf dem Server die Verwendung des Willkommensbildschirms möglicherweise nicht zu. Für einige Web-Browser ist die erweiterte Sicherheitskonfiguration standardmäßig aktiviert. Sie müssen sie deaktivieren, damit der Willkommensbildschirm normal funktioniert.
	- Die Hardwarebeschleunigung ist standardmäßig deaktiviert. In virtualisierten Umgebungen müssen die Benutzer sie ausschalten, indem sie das Kontrollkästchen **Hardwarebeschleunigung verwenden** deaktivieren (**Extras Optionen Global Allgemein**). Die Hardwarebeschleunigung kann auch deaktiviert werden, indem der folgende Registrierungsschlüssel auf **0** gesetzt wird:

**[HKEY\_CURRENT\_USER\SOFTWARE\Corel\Corel DESIGNER\24.0\Box Preferences\GlobalOptions GeneralTab] "GPUAcceleration"="0"**

Weitere Informationen zu Serverberechtigungen finden Sie unter "Server [einrichten" auf Seite 6.](#page-6-1)

#### <span id="page-4-1"></span><span id="page-4-0"></span>**Workstation-Anforderungen**

Sie können CorelDRAW Technical Suite auf Workstations installieren, die die folgenden Anforderungen erfüllen:

- Windows 11 oder Windows 10 (Version 21H2 oder neuer), 64 Bit, mit den neusten Updates
- OpenCL 1.2-fähige Grafikkarte mit mindestens 3 GB VRAM (empfohlen)
- Intel Core i3/5/7/9 oder AMD Ryzen 3/5/7/9/Threadripper, EPYC
- 8 GB Arbeitsspeicher
- 9 GB verfügbarer Festplattenspeicher für die Anwendungs- und Installationsdateien
- Multitouch-Bildschirm, Maus oder Tablet
- Bildschirmauflösung von 1280 x 720 bei 100 % (96 dpi)

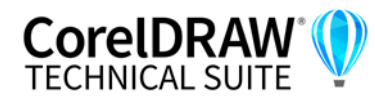

• Zur Installation und Authentifizierung der CorelDRAW Technical Suite und für den Zugriff auf einige der enthaltenen Softwarekomponenten, Online-Features und Inhalte wird eine Internetverbindung benötigt.

Weitere Informationen zu Workstation-Berechtigungen finden Sie unter ["Workstation einrichten" auf Seite 6.](#page-6-2)

XVL Studio Corel Edition ist in der CorelDRAW Technical Suite enthalten und wird mit der Suite installiert. Mit dem Zusatzmodul XVL Studio 3D CAD Corel Edition werden zusätzliche Funktionen der integrierten Anwendung freigeschaltet. Für die Verarbeitung von 3D-CAD-Baugruppendaten empfehlen wir:

• 8 GB RAM oder mehr

zum Herunterladen verfügbar.

- Bildschirmauflösung von mindestens 1280 x 800
- Zur Aktivierung des Produkts und zur Installation von Updates ist eine Internetverbindung erforderlich

#### **Software** Die Anwendungen der CorelDRAW Technical Suite sind als ISO-Datei

Um eine ISO-Datei zu verwenden, führen Sie eine der folgenden Aktionen aus<sup>.</sup>

- Stellen Sie die ISO-Datei als virtuelles Laufwerk bereit.
- Extrahieren Sie den Inhalt der ISO-Datei mithilfe von WinZip® oder anderer Drittanbieter-Software.

Optional können weitere Inhalte von einem freigegebenen Laufwerk heruntergeladen werden. Diese Inhalte umfassen Corel® AfterShot™ HDR, Bilder (Vektordateien und Fotos), Füllungen, Schriften und Vorlagen.

Die Standardinstallation der CorelDRAW Technical Suite bietet eine begrenzte Anzahl von Füllungen und Transparenzen. Daher ist es wichtig, die Füllungspakete aus dem Ordner "Fills" (Füllungen) herunterzuladen und zu installieren.

Weitere Informationen finden Sie unter ["Server einrichten" auf Seite 6.](#page-6-1)

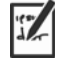

Beachten Sie, dass Schulungsvideos nicht heruntergeladen werden können. Auf den YouTube-Kanälen von CorelDRAW und CorelDRAW Technical Suite oder über den Begrüßungsbildschirm in CorelDRAW®, Corel DESIGNER™, und Corel PHOTO-PAINT™ können Sie auf [Videos mit](https://www.youtube.com/playlist?list=PL-p6SFZL0YeAy0vnsSoo2PHo9y0soNlNd)  [Tipps](https://www.youtube.com/playlist?list=PL-p6SFZL0YeAy0vnsSoo2PHo9y0soNlNd) sowie auf andere Videos zugreifen.

**Weitere Informationen** Wichtige Hinweise zur Installation und Verwendung der Software finden Sie in der Readme-Datei für die Software.

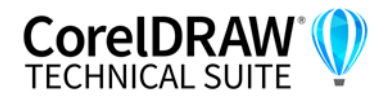

#### <span id="page-6-5"></span>**So rufen Sie die Readme-Datei auf der Installations-CD auf**

**•** Führen Sie die folgende Befehlszeile aus (hierbei steht *X:* für das Laufwerk):

#### **X:\ReadMes\EN\Readme.html**

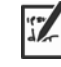

Readme-Dateien für andere Sprachen lassen sich aus den entsprechenden Sprachordnern der DVD oder aus der ISO-Datei der Software heraus aufrufen. Beispiele:

- **X:\ReadMes\DE\Readme.html**
- **X:\ReadMes\FR\Readme.html**
- **X:\ReadMes\JP\Readme.html**

# <span id="page-6-4"></span><span id="page-6-0"></span>**Das Netzwerk entsprechend einrichten**

Nachdem Sie sich mit dem Netzwerk und der Software, die Sie bereitstellen wollen, vertraut gemacht haben, können Sie das Netzwerk entsprechend einrichten.

#### <span id="page-6-6"></span><span id="page-6-1"></span>**Server einrichten** Vorgehensweise:

- Stellen Sie sicher, dass Sie entweder ein lokaler Administrator oder ein Administrator für die Domänen und Arbeitsgruppen sind, die Sie verwalten.
- Erstellen Sie einen freigegebenen Netzwerkspeicherort für das Serverabbild, und stellen Sie sicher, dass Sie über Lese-/Schreibzugriff auf diesen Speicherort verfügen.
- <span id="page-6-3"></span>• Stellen Sie sicher, dass ein Zugang zum Internet besteht.

Wenn Sie zusätzliche Inhalte (wie Cliparts, Fotos und Füllungen) für Workstation-Benutzer in einer Offline-Netzwerkumgebung bereitstellen möchten, gehen Sie wie folgt vor:

- Richten Sie einen freigegebenen Netzwerkspeicherort ein, und stellen Sie sicher, dass Benutzer auf diesen Speicherort zugreifen können.
- Sie erhalten eine Bestätigungs-E-Mail mit einem Berechtigungsnachweis, in der sich eine URL zu einem freigegebenen Laufwerk befindet, das den zusätzlichen Inhalt enthält, den Sie herunterladen können. Bei einigen der herunterladbaren Inhalte handelt es sich um ZIP-Dateien, die Sie mit WinZip oder einem anderen Komprimierungstool in das gemeinsam genutzte Netzwerk extrahieren müssen.

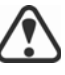

Der extrahierte Inhalt hat eine Größe von 5,75 GB.

<span id="page-6-7"></span><span id="page-6-2"></span>**Workstation einrichten** Stellen Sie sicher, dass:

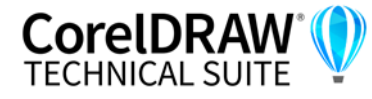

- Sie und alle anderen Benutzer, die die Software installieren werden entweder ein lokaler Administrator oder ein Administrator für die Domänen und Arbeitsgruppen sind, die Sie verwalten.
- Sie und jede andere Person, die die Software installieren wird über Lesezugriff auf den Speicherort des Serverabbilds verfügen.

#### **GPOs**

Zur einfacheren Verwaltung der Zugriffsrechte von Workstation-Benutzern – insbesondere bei Pull-Installationsszenarien – sollten Sie die Verwendung von Gruppenrichtlinienobjekten (GPOs) in Betracht ziehen. Der *[Corel Einführung in die Netzwerkbereitstellung](http://www.corel.com/akdlm/6763/downloads/Documentation/DeploymentGuides/corel-beginners-guide-to-network-deployment.pdf)* bietet grundlegende Informationen zu GPOs. Weitere Informationen finden Sie im Software Development Kit (SDK) für Gruppenrichtlinien, das über Microsoft erhältlich ist.

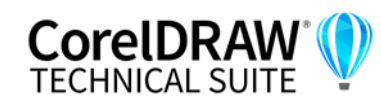

# <span id="page-8-0"></span>**Stufe 2: Das Serverabbild erstellen**

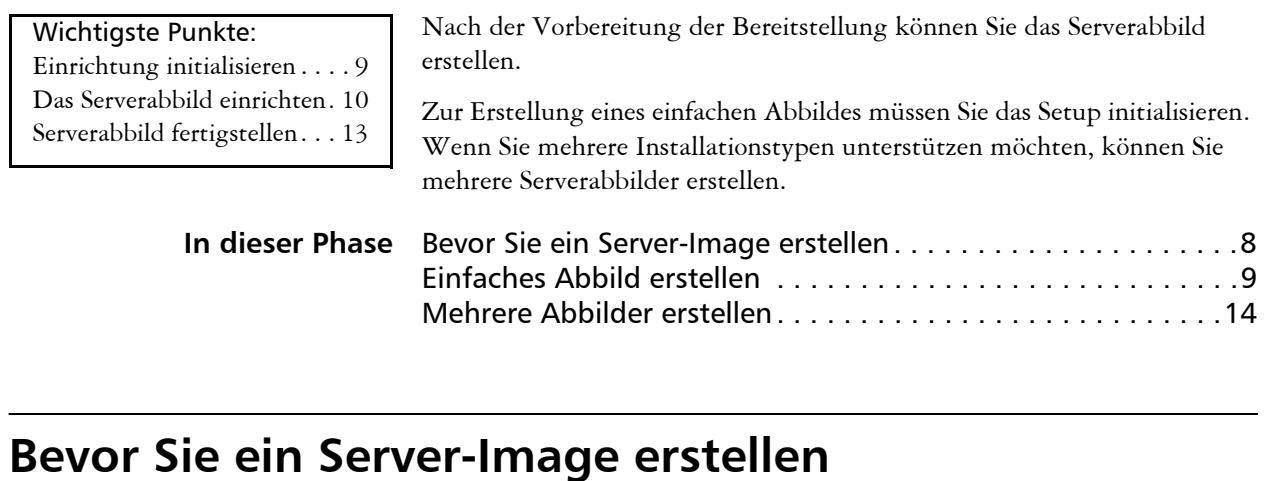

<span id="page-8-3"></span><span id="page-8-2"></span><span id="page-8-1"></span>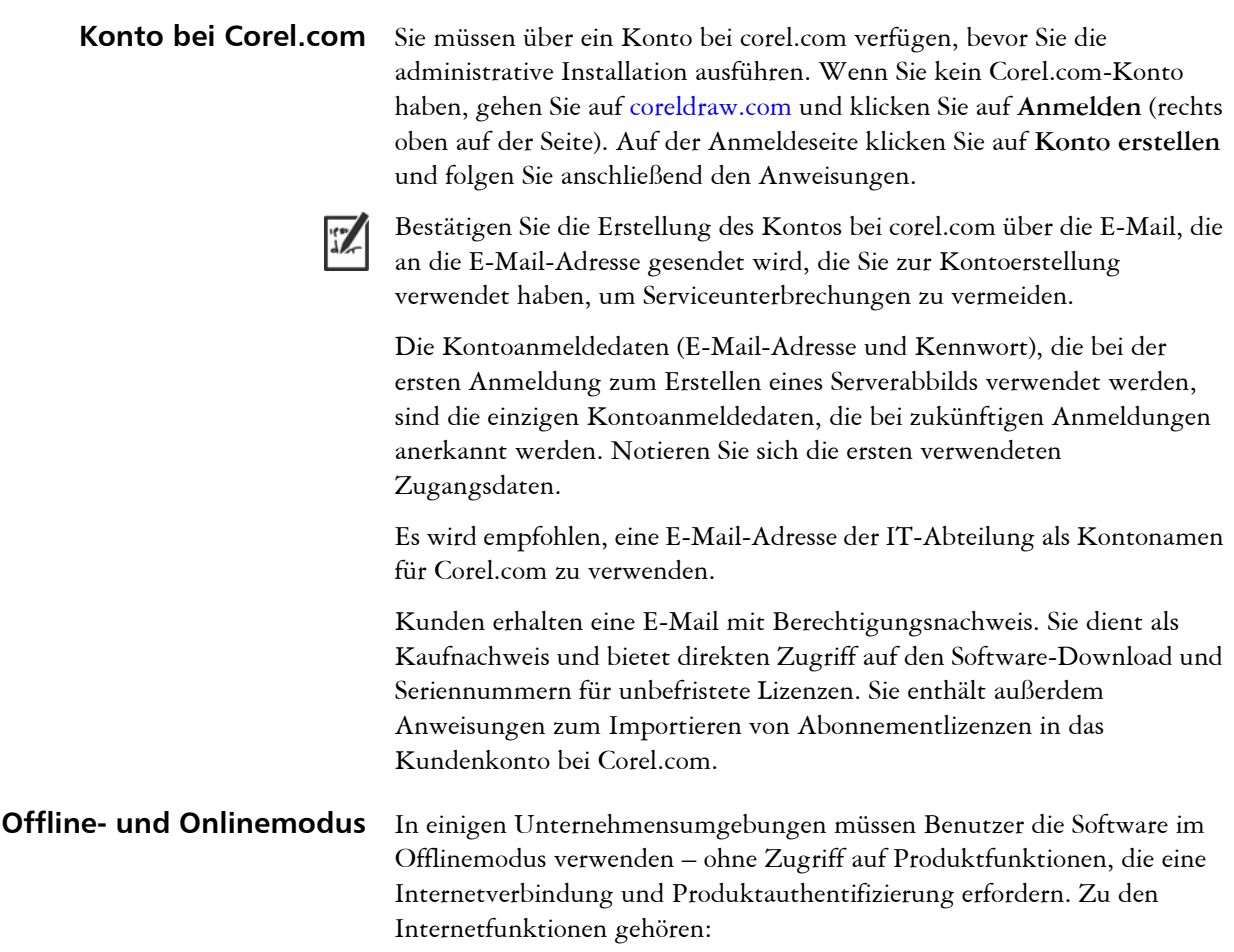

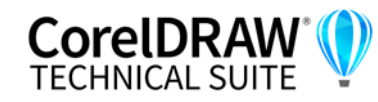

- Zugriff auf Videos und weitere Online-Inhalte über den Begrüßungsbildschirm und über die Registerkarte **Durchsuchen** im Andockfenster **Lernen** in CorelDRAW und Corel PHOTO-PAINT
- Kauf von Produkten über den Begrüßungsbildschirm oder andere Zugriffspunkte in der Software
- QR-Codes
- **•** Online-Hilfe
- Zugang zu Corel Cloud

Um den Zugriff auf Internetfunktionen und Produktaktualisierungen einzuschränken, benötigen Sie eine besondere Seriennummer zur Erstellung des Serverabbildes. Mit dieser Einrichtung wird die Software auf den Workstations im Offlinemodus bereitgestellt. Weitere Informationen finden Sie unter "Bereitstellung mit deaktivierten Internet-Funktionen" auf Seite 13. Sie können den Nutzern auch bei eingeschränktem Zugriff auf Internetfunktionen erlauben, Dateien in der Corel-Cloud auszutauschen und innerhalb des Unternehmens über CorelDRAW.app™ bzw. CorelDRAW.app Enterprise zusammenzuarbeiten. Weitere Informationen finden Sie unter "ALLOW\_CORPORATECLOUDFEATURES" auf Seite 20.

Im Onlinemodus können Workstation-Benutzer auf alle Internetfunktionen sowie Produktaktualisierungen zugreifen.

# <span id="page-9-2"></span><span id="page-9-1"></span>**Einfaches Abbild erstellen**

Zur Erstellung eines einfachen Serverabbilds müssen Sie die Einrichtung initialisieren. Nachdem Sie das Abbild eingerichtet und nach Bedarf angepasst haben, können Sie es für die Bereitstellung verwenden.

Die besten Ergebnisse erzielen Sie, wenn Sie ein Serverabbild auf einem Computer erstellen, auf dem die Software noch nicht installiert ist.

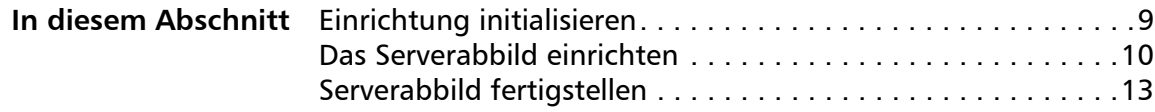

## <span id="page-9-0"></span>**Einrichtung initialisieren**

Sie können eine Befehlszeile verwenden, um das Setup zur Erstellung eines Serverabbildes zu initialisieren.

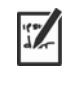

Mit der folgenden Befehlszeile können Sie die vollständige Setup-Benutzeroberfläche initialisieren und ein einfaches 64-Bit-Server-Serverabbild erstellen:

*X:***\x64\Setup.exe /a** 

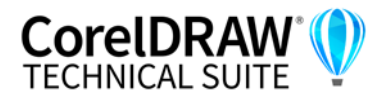

**Installationshandbuch Stufe 2: Das Serverabbild erstellen 9** **Ereignisprotokollierung** Wenn Sie eine Protokolldatei mit Installationsereignissen erstellen möchten, fügen Sie den Schalter **/L** in Ihre Befehlszeile ein. Weitere Informationen zu diesem Schalter finden Sie auf [Seite 17.](#page-17-0)

# <span id="page-10-0"></span>**Das Serverabbild einrichten**

Wenn die Befehlszeile mit **/a** erfolgreich ist, wird die Einrichtung auf eine von zwei Arten initialisiert:

- mit vollständiger Benutzeroberfläche und aktivierten Internet-Funktionen – Das ist die standardmäßige Bereitstellungsoption, die es den Workstations erlaubt, im Online-Modus zu arbeiten. Die Internet-Funktionen sind aktiviert und können nicht deaktiviert werden.
- mit vollständiger Benutzeroberfläche und deaktivierten Internet-Funktionen – Dies erfordert eine besondere Seriennummer und erlaubt es den Workstations, im Offline-Modus zu arbeiten.

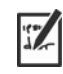

Der Schalter /q (n) kann nicht mehr dazu benutzt werden, ein Serverabbild mit eingeschränkter Setup-Benutzeroberfläche zu erstellen.

Die Funktion **Nutzung von Funktionen teilen** unter Windows ist internetbasiert. Bei aktivierten Internetfunktionen verfolgt Corel die Nutzung der Funktionen und verwendet diese Informationen zur Verbesserung der Anwendungen.

#### <span id="page-10-1"></span>**Vollständige UI für die Einrichtung**

Die UI für die Einrichtung führt Sie Schritt für Schritt durch die Einrichtung des Serverabbilds.

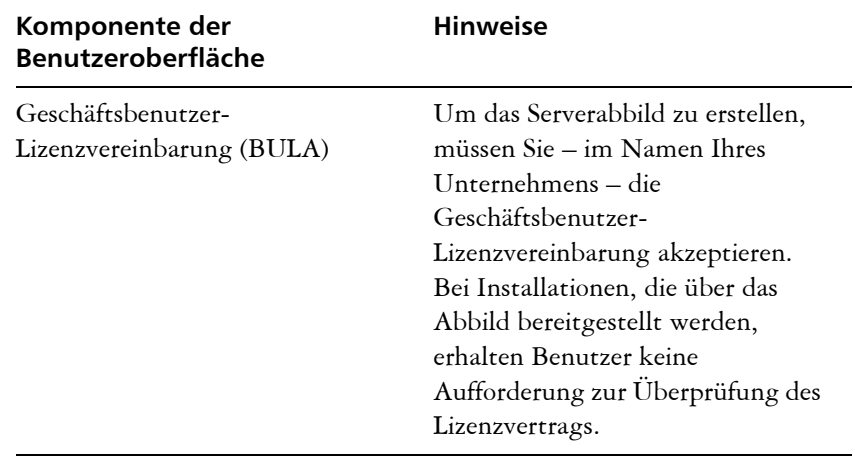

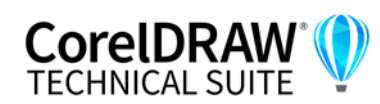

<span id="page-11-1"></span><span id="page-11-0"></span>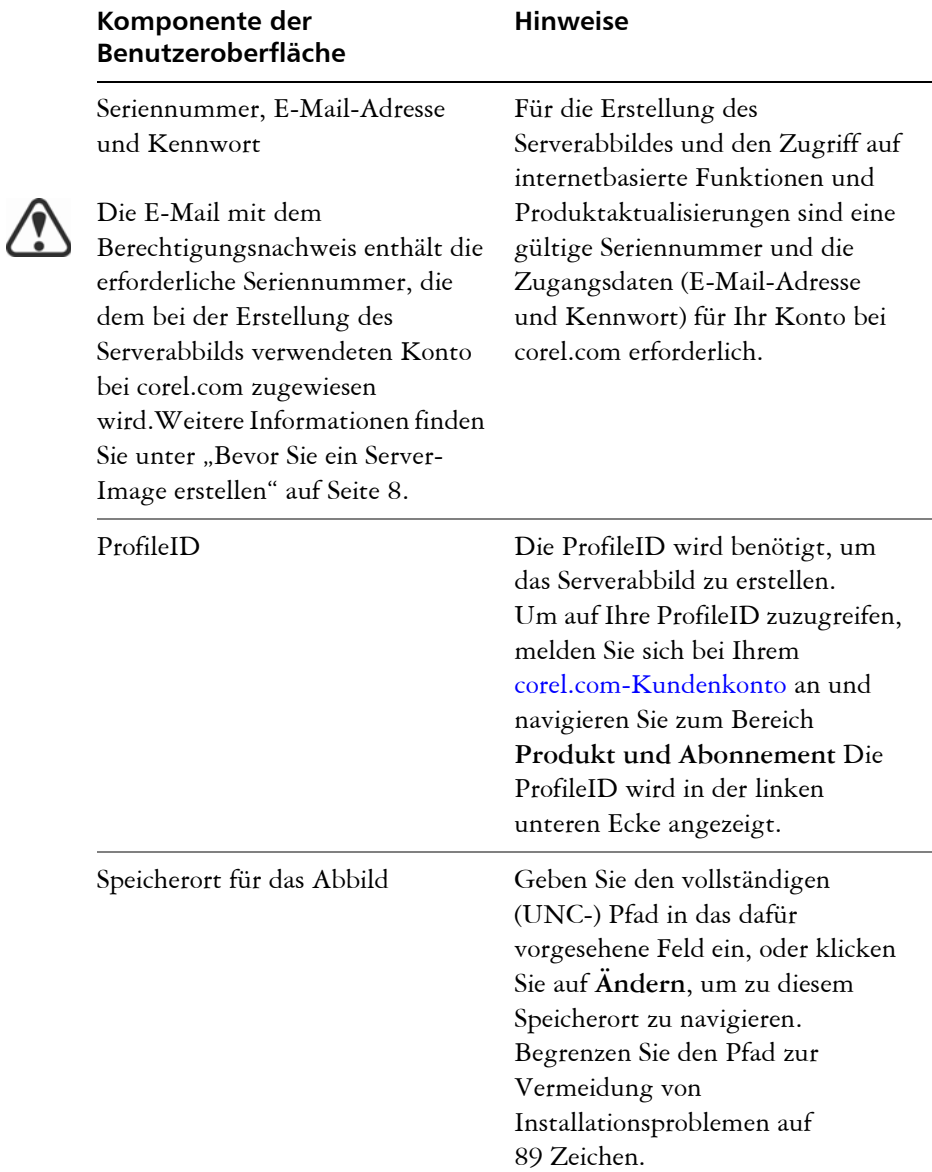

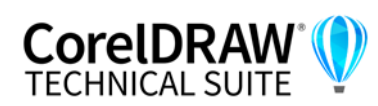

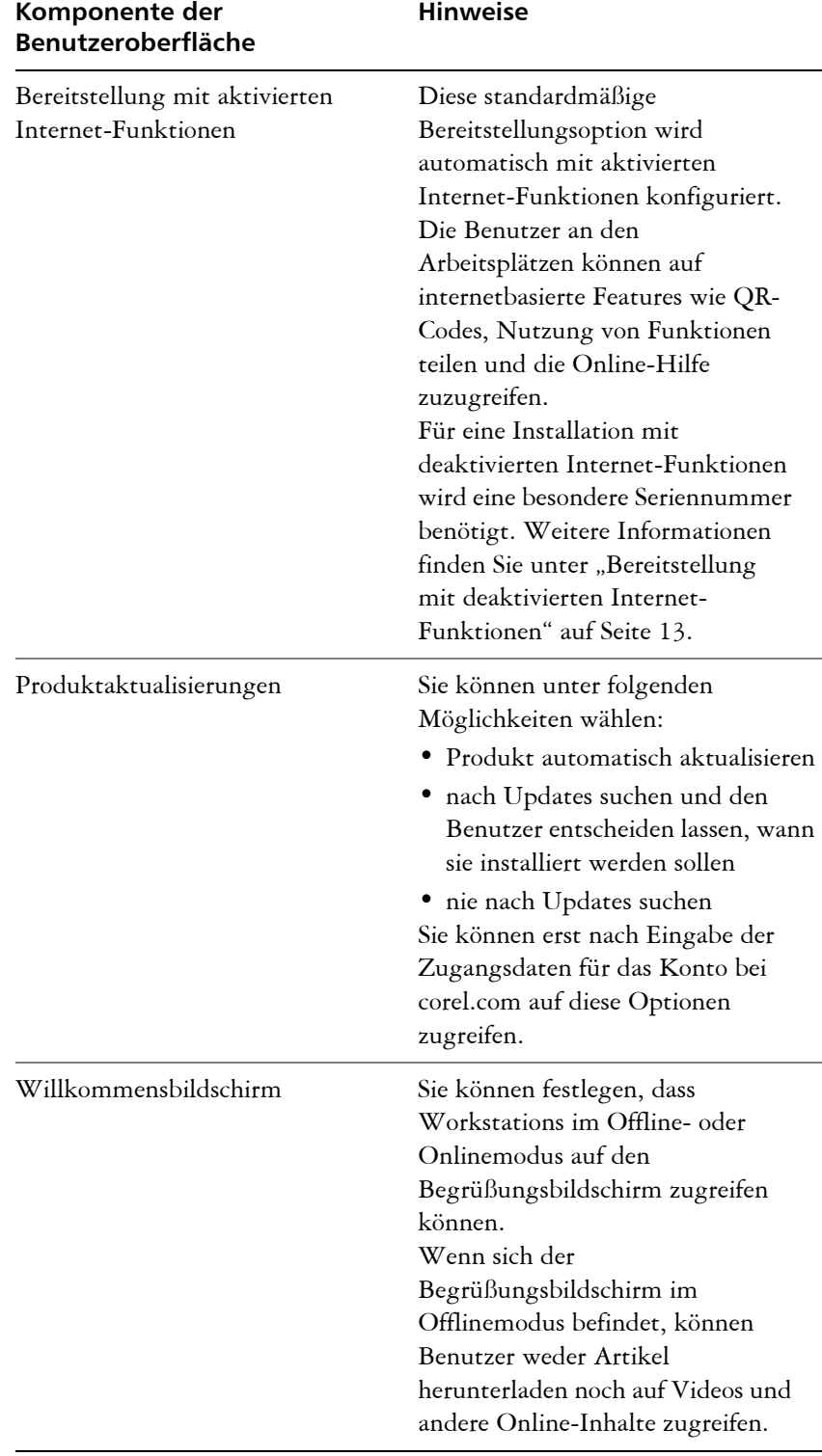

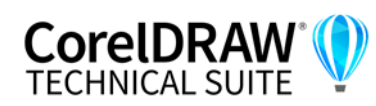

Sie müssen online sein, wenn Sie das Serverabbild erstellen, damit Sie Ihr Profil authentifizieren können. Wenn Sie die E-Mail-Adresse und das Kennwort für Ihr Konto bei Corel.com online eingeben, wird eine ProfileID generiert, mit der Benutzer automatisch angemeldet werden können.

#### **Bereitstellung mit deaktivierten Internet-Funktionen**

Um ein Serverabbild zu erstellen, das den Workstations erlaubt, im Offline-Modus (mit deaktivierten Internet-Funktionen) zu arbeiten, müssen Sie eine besondere Seriennummer verwenden, die mit dem Präfix DE24CKV beginnt. Um diese besondere Seriennummer anzufordern, senden Sie eine E-Mail an [offlinedeploy@mysupport.corel.com.](mailto:offlinedeploy@mysupport.corel.com?subject=Offline Deployment support inquiry&body=Corel license order number:%0ACorelDRAW product serial number (license key):%0ACorel customer account username (email):) Die E-Mail muss die folgenden Informationen enthalten:

- Ihre Corel-Lizenzbestellnummer (die in der Bestellbestätigungs-E-Mail für Ihre Lizenz enthalten ist)
- Ihre CorelDRAW-Produktseriennummer ("Lizenzschlüssel" wie in der Bestellbestätigungs-E-Mail für Ihre Lizenz aufgeführt)
- den Benutzernamen Ihres Corel-Kundenkontos (E-Mail-Adresse)

Die vollständige Setup-Benutzeroberfläche zur Erstellung eines Serverabbildes mit aktivierten Internet-Funktionen umfasst alle unter [Vollständige UI für die Einrichtung](#page-10-1) aufgeführten Komponenten mit Ausnahme von **Bereitstellung mit aktivierten Internet-Funktionen**. Es gibt eine zusätzliche Benutzeroberflächenkomponente: **Internet-Funktionen**. Sie ist standardmäßig deaktiviert, kann jedoch aktiviert werden.

## <span id="page-13-0"></span>**Serverabbild fertigstellen**

In diesem Abschnitt werden die empfohlenen Schritte beschrieben, die vor der Bereitstellung über das Serverabbild ausgeführt werden müssen.

Optional können Sie das Abbild wie folgt fertigstellen:

- Registrierungseinstellungen anpassen, die Sie bereitstellen möchten (siehe [Seite 45\)](#page-45-0)
- Einrichtungsdateigruppe anpassen (siehe [Seite 50](#page-50-0))

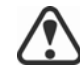

Zur Vermeidung einer doppelten Bereitstellung der Software sollten Sie nach Softwareaktualisierungen suchen und diese bei Bedarf auf das Abbild anwenden. Weitere Informationen finden Sie auf [Seite 29](#page-29-0).

**Abbild testen** Sie sollten Ihr fertiges Abbild mit einer kleinen Untergruppe von Workstations testen, bevor Sie es für Ihr gesamtes Unternehmen bereitstellen.

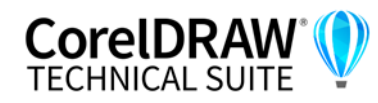

**Abbild verschieben** Zur Änderung des Speicherorts eines Serverabbilds nach der Erstellung können Sie das Abbild an den neuen Speicherort kopieren. Nach Bereitstellung der Software auf den Workstations kann das Abbild jedoch nicht mehr verschoben werden.

# <span id="page-14-1"></span>**Angepasstes Abbild erstellen**

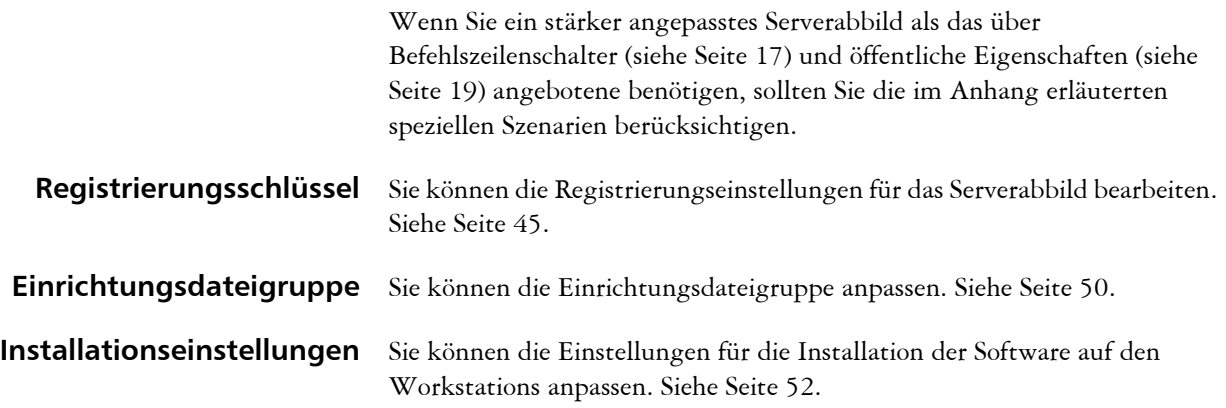

# <span id="page-14-0"></span>**Mehrere Abbilder erstellen**

Wenn für Ihre Workstations unterschiedliche Konfigurationen der Software erforderlich sind, können Sie für jeden Installationstyp ein Serverabbild erstellen.

- **Produktaktualisierungen** Wenn eine Produktaktualisierung verfügbar ist, müssen Sie sie auf jedes Serverabbild anwenden. Weitere Informationen zum Patchen von Abbildern finden Sie auf [Seite 30](#page-30-0).
	- **Namenskonvention** Verwenden Sie eine Namenskonvention, mit der Sie die Serverabbilder leicht voneinander unterscheiden können.

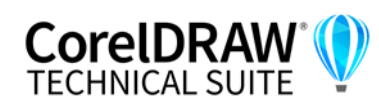

# <span id="page-15-5"></span><span id="page-15-0"></span>**Stufe 3: Die Software installieren**

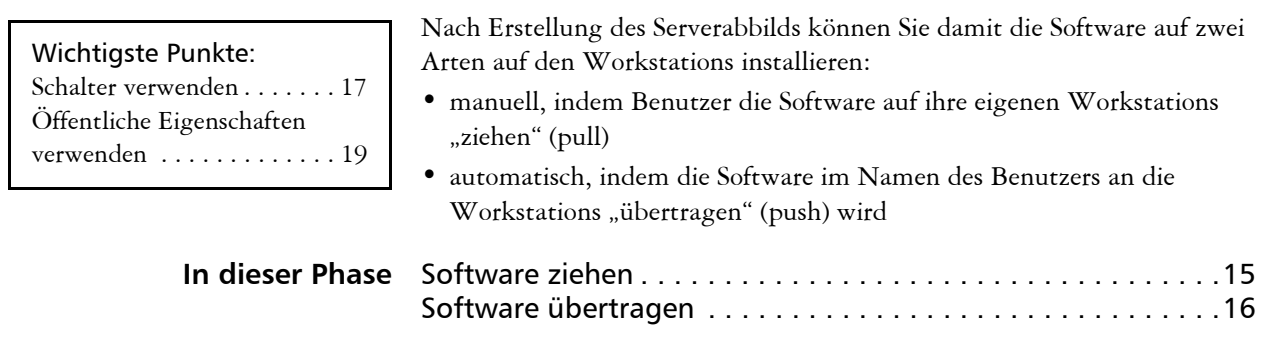

# <span id="page-15-4"></span><span id="page-15-1"></span>**Software ziehen**

Wenn Benutzer sowohl auf den Server zugreifen können als auch über Administratorberechtigungen für ihre Workstations verfügen, können sie die Software selbst installieren (oder "ziehen", engl.: pull). Dazu wird die Einrichtung über das Serverabbild ausgeführt.

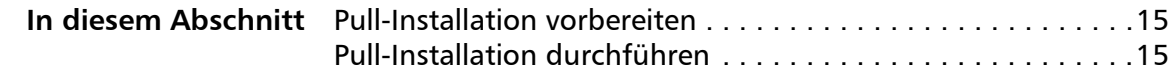

# <span id="page-15-2"></span>**Pull-Installation vorbereiten**

Um sicherzustellen, dass der Pull-Installationsvorgang so reibungslos wie möglich verläuft, nehmen Sie sich Zeit für die Vorbereitung.

- **Anforderungen** Stellen Sie sicher, dass jede Workstation die Mindestanforderungen für die Software erfüllt (siehe ["Workstation-Anforderungen" auf Seite 4.\)](#page-4-0)
	- Vergewissern Sie sich, dass jeder Workstation-Benutzer nur über Lesezugriff auf das Serverabbild und über Administratorzugriff auf die Workstation verfügt (siehe auch ["Workstation einrichten" auf Seite 6.\)](#page-6-2)
	- **Empfehlung** Ordnen Sie die Workstations dem Serverabbild zu, und stellen Sie die Workstations so ein, dass sie sich beim Start an diesem Serverstandort anmelden. Dadurch wird sichergestellt, dass Benutzer immer mit dem Serverabbild verbunden sind.

# <span id="page-15-3"></span>**Pull-Installation durchführen**

Benutzer ziehen die Software auf ihre Workstations, indem sie die Einrichtung über das Serverabbild ausführen.

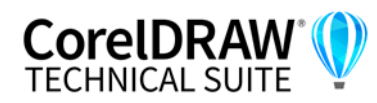

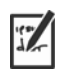

Der für die Einrichtung erforderliche Grad der Benutzerinteraktion hängt davon ab, wie Sie das Serverabbild und den Bereitstellungsprozess angepasst haben.

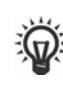

Wenn Sie die Benutzeranpassung einschränken möchten, können Sie mehrere Serverabbilder anbieten – eines pro Satz von Installationsoptionen. Weitere Informationen finden Sie auf [Seite 15.](#page-15-0)

#### **So ziehen Sie die Software auf eine Workstation**

- **1** Navigieren Sie zum Speicherort des Serverabbilds, und klicken Sie doppelt auf **Setup.exe**.
- **2** Führen Sie die Installation unter Angabe der gewünschten Optionen durch, indem Sie die Anweisungen auf dem Bildschirm befolgen.

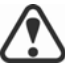

Begrenzen Sie den Installationspfad zur Vermeidung von Installationsproblemen auf 8950 Zeichen.

# <span id="page-16-1"></span><span id="page-16-0"></span>**Software übertragen**

Zur Übertragung der Software vom Serverabbild auf die Workstations müssen Sie eine Befehlszeile schreiben, die Folgendes enthält:

- Dateiname der Einrichtung, die Sie verwenden möchten
- alle Schalter zur Steuerung der Ausführung der Einrichtung
- alle gewünschten öffentlichen Eigenschaften zum Festlegen der Installationseinstellungen

Beispiel: **Setup.exe /q**

Mit dieser Befehlszeile können Sie die Software auf den Workstations installieren, indem Sie eine beliebige unterstützte Push-Methode verwenden.

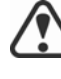

Wenn ein Serverabbild an Workstations übertragen wird, muss die Einrichtung mit Administratorberechtigungen ausgeführt werden.

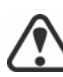

Wenn die Einstellung **Sicherheitsstufe für diese Zone** im Dialogfeld **Interneteigenschaften** (**Windows Systemsteuerung Internetoptionen Sicherheit**) auf **Hoch** gesetzt ist, wird in den Installationsdialogfeldern der CorelDRAW Technical Suite kein Text angezeigt. Sie können diese Einstellung so ändern, dass Text angezeigt

#### **So ändern Sie die Sicherheitseinstellungen für Web-Browser**

- **1** Klicken Sie in der Windows-Systemsteuerung auf **Netzwerk und Internet**.
- **2** Klicken Sie auf die **Internetoptionen**.

wird, indem Sie die folgenden Schritte ausführen.

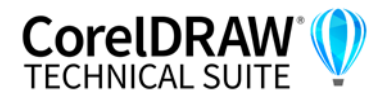

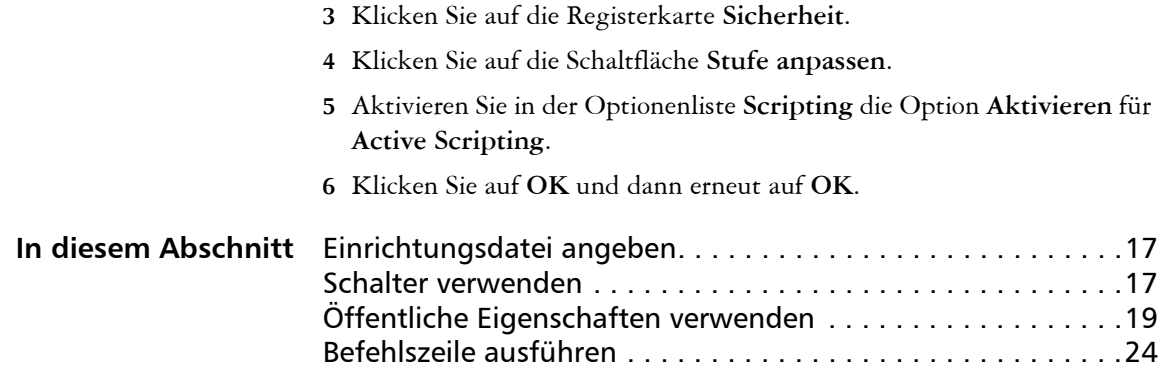

## <span id="page-17-2"></span>**Einrichtungsdatei angeben**

Das wichtigste Element, das Sie in der Befehlszeile angeben müssen, ist die ausführbare Datei für die Einrichtung: die Datei **Setup.exe** auf dem Serverabbild, das Sie verwenden möchten:

#### *\\server\path***\x64\Setup.exe**

• *\\server\path***\x64\Setup.exe** – zur Übertragung der 64-Bit-Version der Software auf 64-Bit-Betriebssysteme

Wenn Ihr Pfad Leerzeichen enthält, müssen Sie Anführungszeichen darum herum setzen:

**"***\\Server\Pfad mit Leerzeichen***\Setup.exe"**

## <span id="page-17-4"></span><span id="page-17-1"></span>**Schalter verwenden**

Durch die Verwendung von Schaltern in der Befehlszeile können Sie den Einrichtungsvorgang steuern. In diesem Abschnitt werden die Schalter aufgeführt, die bei der Installation der Software am häufigsten verwendet werden.

Allgemeine Informationen zu Schaltern sowie Details zur Schaltersyntax finden Sie unter "Switches" (Schalter) im *Corel Einführung in die [Netzwerkbereitstellung](http://www.corel.com/akdlm/6763/downloads/Documentation/DeploymentGuides/corel-beginners-guide-to-network-deployment.pdf)*.

Eine Liste aller Befehlszeilenschalter für Microsoft Windows Installer finden Sie auf der Website von Microsoft.

## <span id="page-17-3"></span>**/L Ereignisprotokollierung**

Verwenden Sie **/L**, um Installationsereignisse zu protokollieren.

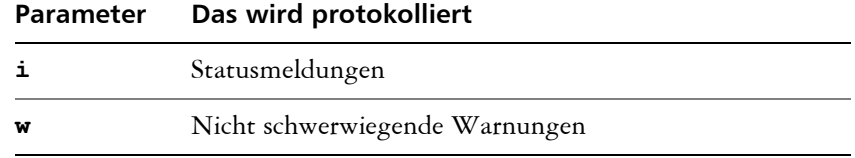

<span id="page-17-0"></span>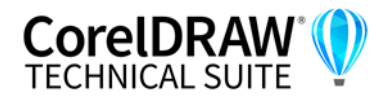

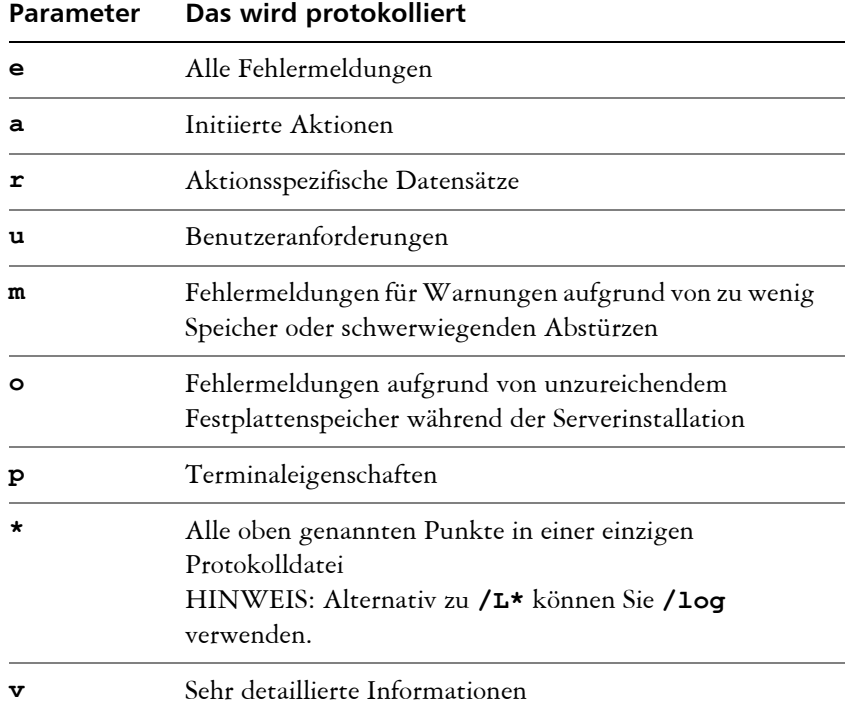

Die Standardparameter für **/L** sind **iwearmo**.

Wenn Sie einen Pfad für die Protokolldatei angeben möchten, verwenden Sie die folgende Syntax:

#### **/L "C:\Logs\My\_Log.txt"**

Wenn Sie weder Pfad noch Dateinamen angeben, wird die Protokolldatei im temporären Ordner des aktuellen Benutzers (**Temp**) erstellt.

Im folgenden Beispiel wird der Schalter **/L** (mit Standardparametern) verwendet, um Installationsereignisse in der angegebenen Datei zu protokollieren:

## *\\Server\Pfad***\Setup.exe /L "C:\Logs\My\_Log.txt"**

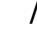

 $\mathbb{Z}$ 

## **/q Übertragung des Server-Abbildes auf die Workstations**

Mit **/q** können Sie die Software auf die Workstations übertragen.

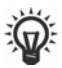

Mit **/q** können Sie verhindern, dass Benutzer ihre eigenen Registrierungsdaten eingeben, um bestimmte Installationsoptionen durchzusetzen oder sogar automatische Installationen durchzuführen (bei

deren Einrichtung überhaupt keine Benutzeroberfläche sichtbar ist).

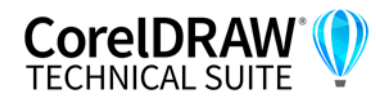

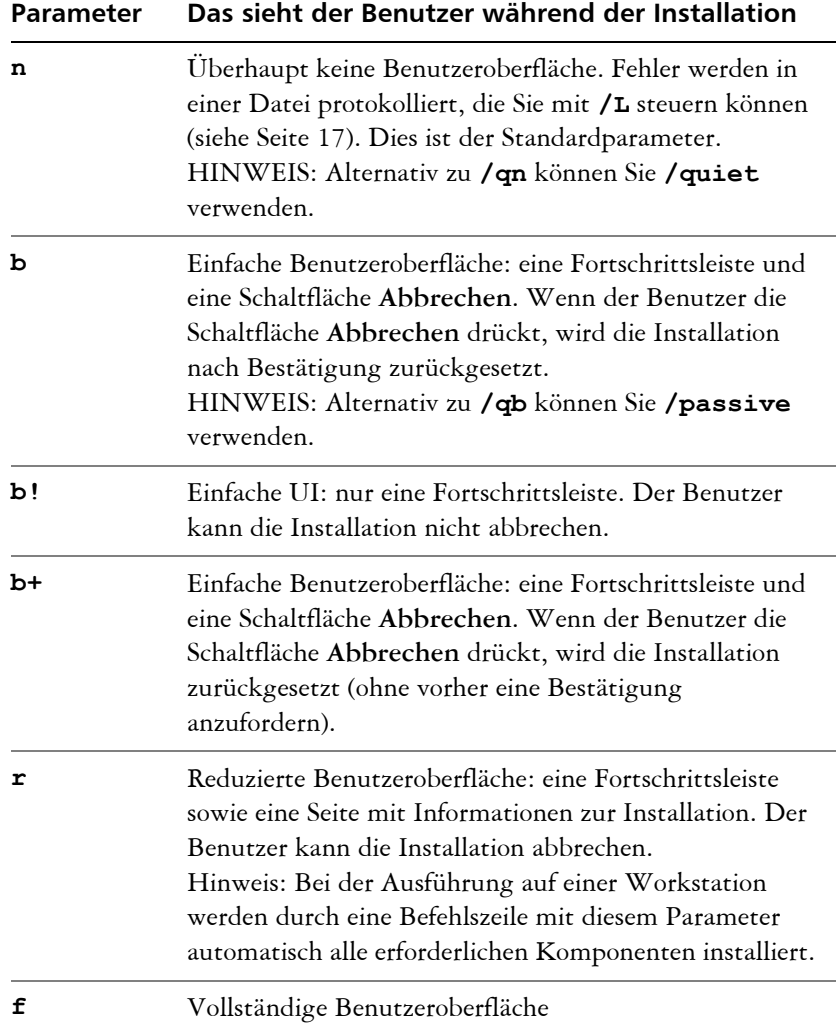

Der Standardparameter für **/q** ist **n**.

Im folgenden Beispiel wird die gesamte Einrichtungs-UI unterdrückt, und alle Fehler werden in der angegebenen Protokolldatei aufgezeichnet:

```
\\Server\Pfad\Setup.exe /q /L "C:\Logs\My_Log.txt"
```
#### **/? Hilfe**

Mit dem Schalter **/?** (bzw. **/help**) wird die Hilfe zur Einrichtung angezeigt.

# <span id="page-19-1"></span><span id="page-19-0"></span>**Öffentliche Eigenschaften verwenden**

Durch die Verwendung öffentlicher Eigenschaften in der Befehlszeile können Sie Installationseinstellungen festlegen. Dieser Abschnitt enthält die bei der Softwareinstallation am häufigsten verwendeten Eigenschaften in alphabetischer Reihenfolge.

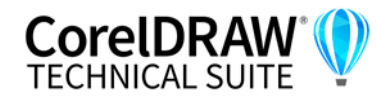

Allgemeine Informationen zu öffentlichen Eigenschaften sowie Details zur Eigenschaftssyntax finden Sie im *[Corel Einführung in die](http://www.corel.com/akdlm/6763/downloads/Documentation/DeploymentGuides/corel-beginners-guide-to-network-deployment.pdf)  [Netzwerkbereitstellung](http://www.corel.com/akdlm/6763/downloads/Documentation/DeploymentGuides/corel-beginners-guide-to-network-deployment.pdf)*.

Eine Liste aller Befehlszeileneigenschaften für Microsoft Windows Installer finden Sie auf der Website von Microsoft.

#### **ADDLOCAL Bestimmte Komponenten installieren**

Weitere Informationen zu diesem Szenario finden Sie in den folgenden Themen im Anhang:

- "Bereitstellung eines benutzerdefinierten Satzes von Funktionen" auf [Seite 35.](#page-35-1)
- • ["Bestimmte Sprachen bereitstellen" auf Seite 38.](#page-38-0)

#### <span id="page-20-0"></span>**ALLOW\_CORPORATECLOUD FEATURES Einstellungen der Funktionen für die Zusammenarbeit festlegen**

Die Eigenschaft ALLOW\_CORPORATECLOUDFEATURES erlaubt es den Nutzern, sich beim Andockfenster "Kommentare" anzumelden, damit sie an Dateien zusammenarbeiten können, auch wenn die Internet-Funktionen deaktiviert sind. Die Nutzer können dann beispielsweise Kommentare in Dateien einfügen, die Dateien zur Überprüfung in die Corel-Cloud hochladen und anschließend die in CorelDRAW.app überprüften Dateien aus der Cloud öffnen. Die Benutzer können sich auch über das Andockfenster Assets bei der Cloud anmelden, um Cloud-Assets anzuzeigen und zu verknüpfen.

Sie können den Zugriff auf Funktionen für die Zusammenarbeit über die folgende Eigenschaft zulassen:

#### **ALLOW\_CORPORATECLOUDFEATURES=1**

Ist diese Eigenschaft nicht angegeben, sind die Funktionen für die Zusammenarbeit aktiviert und die Nutzer können unter Verwendung von CorelDRAW.app, der Corel-Cloud und dem Andockfenster **Kommentare** an Dateien zusammenarbeiten.

Sie können den Zugriff auf Funktionen für die Zusammenarbeit und die Cloud über die folgende Eigenschaft einschränken:

#### **ALLOW\_CORPORATECLOUDFEATURES=0**

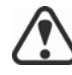

Die Funktionen für die Zusammenarbeit können nach der Installation nicht aktiviert oder deaktiviert werden.

Wenn die Funktionen für die Zusammenarbeit aktiviert sind, können Sie den Nutzern unter Verwendung der Eigenschaft CDAENTERPRISEACCESS Zugriff auf CorelDRAW.app Enterprise gewähren. Weitere Informationen finden Sie unter "CDAENTERPRISEACCESS" auf Seite 21.

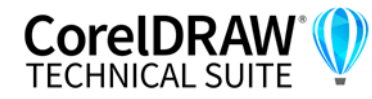

**Installationshandbuch Stufe 3: Die Software installieren 20**

## <span id="page-21-1"></span>**ALLOW\_PRODUCTUPDATES Einstellungen für Produktaktualisierungen festlegen**

Sie können nach Aktualisierungen suchen und Benutzer mit der folgenden Eigenschaft auswählen lassen, wann die Installation erfolgen soll:

#### **ALLOW\_PRODUCTUPDATES=0**

Sie können das Produkt automatisch aktualisieren (und produktinterne Mitteilungen zulassen), indem Sie die folgende Eigenschaft verwenden:

#### **ALLOW\_PRODUCTUPDATES=1**

Sie können automatische Aktualisierungen (und produktinterne Nachrichten) deaktivieren, indem Sie die folgende Eigenschaft verwenden:

#### **ALLOW\_PRODUCTUPDATES=2**

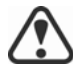

Es gibt Standardeinstellungen für Produktaktualisierungen, die davon abhängen, ob sich der Administrator mit Zugangsdaten anmeldet.

- Wenn sich der Administrator nicht anmeldet, ist **ALLOW\_PRODUCTUPDATES=2** der Standardwert und kann später nicht geändert werden.
- Wenn der Administrator vor dem Erstellen des einfachen Serverabbilds Zugangsdaten eingibt oder eine ProfileID in der Befehlszeile angibt, ist **ALLOW\_PRODUCTUPDATES=1** der Standardwert, kann jedoch später geändert werden.

#### <span id="page-21-0"></span>**CDAENTERPRISEACCESS**

Mithilfe der Eigenschaft **CDAENTERPRISEACCESS** können Sie den Benutzern Zugriff auf CorelDRAW.app Enterprise gewähren und es ihnen ermöglichen, sich mit ihrem eigenen Microsoft 365- oder G Suite-Firmenkonto bei der Cloud anzumelden.

#### **CDAENTERPRISEACCESS=1**

Verwenden Sie folgende Eigenschaft, um den Zugriff auf CorelDRAW.app Enterprise zu beschränken:

#### **CDAENTERPRISEACCESS=0**

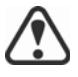

Der Standardwert der Eigenschaft **CDAENTERPRISEACCESS** ist 0, damit der Zugriff auf CorelDRAW.app Enterprise beschränkt ist.

Der Wert von **CDAENTERPRISEACCESS** kann auch in **Persist.xml** geändert werden.

Sie können die Eigenschaft **CDAENTERPRISEACCESS** auch festlegen, wenn Sie das Serverabbild erstellen.

<span id="page-21-2"></span>**DESKTOPSHORTCUTS Einstellungen für Desktop-Verknüpfungen festlegen**

Sie können die Installation von Desktop-Verknüpfungen verhindern, indem Sie die folgende Eigenschaft verwenden:

#### **DESKTOPSHORTCUTS=0**

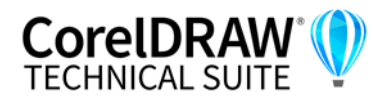

Sie können die Installation von Desktopverknüpfungen zulassen, indem Sie die folgende Eigenschaft verwenden:

#### **DESKTOPSHORTCUTS=1**

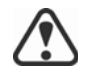

Wenn nichts angegeben wird, ist **DESKTOPSHORTCUTS=1** der Standardwert.

#### **EXCLUDE\_VSTA Installation von Microsoft Visual Studio Tools for Applications (VSTA) deaktivieren**

Sie können die Installation von VSTA deaktivieren, indem Sie die folgende Eigenschaft verwenden:

#### **EXCLUDE\_VSTA=1**

#### <span id="page-22-0"></span>**INSTALLDIR Installationspfad anpassen**

Verwenden Sie bei der Bereitstellung über das Serverabbild die folgende öffentliche Eigenschaft, um den Installationspfad der Software auf der Workstation anzupassen:

#### **INSTALLDIR="***Pfad***"**

Diese Eigenschaft kann nur während einer Workstation-Installation verwendet werden.

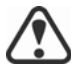

Die besten Ergebnisse erzielen Sie, wenn Sie den Pfad nicht mit einem umgekehrten Schrägstrich (**\**) beenden.

#### <span id="page-22-1"></span>**REBOOT Neustarts abwickeln**

Die Eigenschaft **REBOOT** wird mit einem der folgenden Werte verwendet, um anzugeben, wie der Installationsprozess alle erforderlichen Neustarts abwickelt.

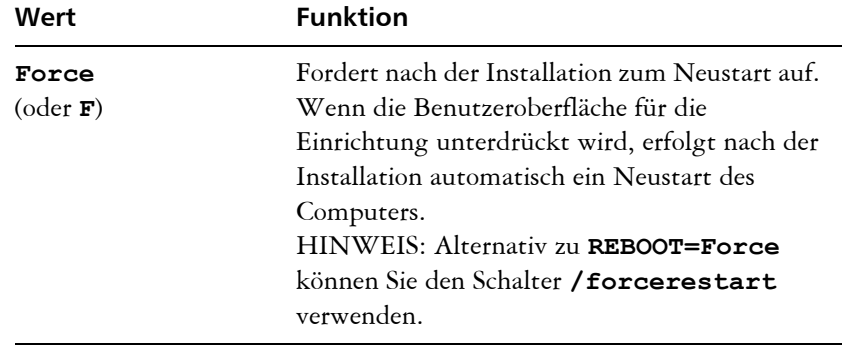

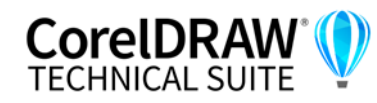

<span id="page-23-2"></span><span id="page-23-0"></span>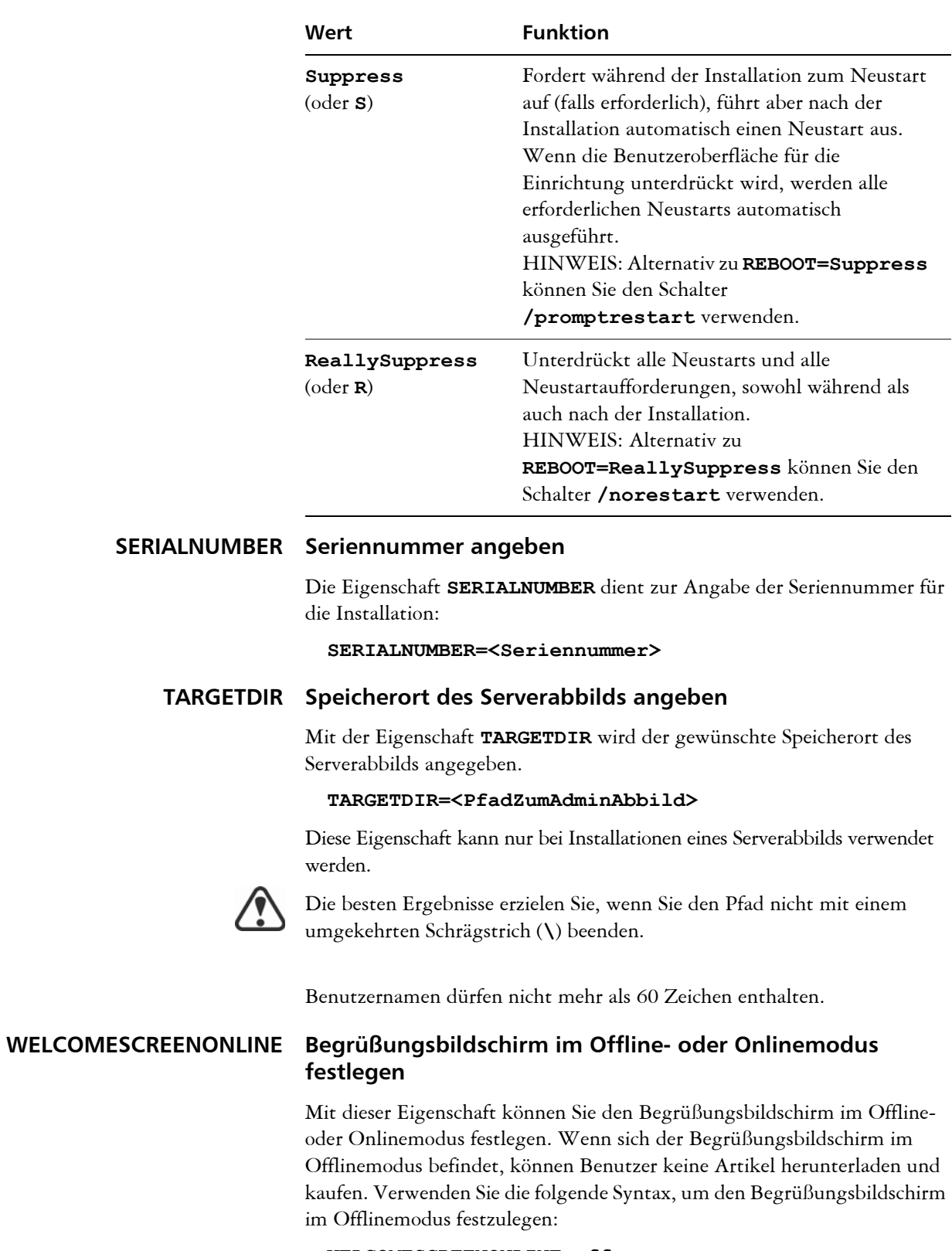

#### <span id="page-23-1"></span>**WELCOMESCREENONLINE=off**

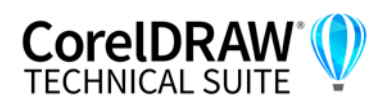

Wenn **WELCOMESCREENONLINE** nicht auf **off** gesetzt ist bzw. wenn ein beliebiger anderer Wert als **off** eingestellt ist, befindet sich der Begrüßungsbildschirm im Onlinemodus. Benutzer können Artikel herunterladen und kaufen.

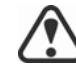

Wenn der Administrator die Software offline bereitstellt, ist diese Eigenschaft für Workstation-Installationen irrelevant. **WELCOMESCREENONLINE** wird automatisch auf **off** gesetzt.

Sie können den Wert von **WELCOMESCREENONLINE** in der Datei **persist.xml** ändern; diese befindet sich im Stammverzeichnis des Serverabbilds. Weitere Informationen zur benutzerdefinierten Anpassung der Installationseinstellungen finden Sie unter "Benutzerdefinierte [Installationseinstellungen bereitstellen" auf Seite 52.](#page-52-0)

## <span id="page-24-1"></span><span id="page-24-0"></span>**Befehlszeile ausführen**

Mit der Befehlszeile können Sie die Software über eine der folgenden Optionen auf die Workstations übertragen:

- **eine Batch-Datei** Details dazu finden Sie auf der Website von Microsoft.
- **ein GPO** Details dazu finden Sie im SDK für Gruppenrichtlinien.
- **Push-Technologie von Drittanbietern** Details dazu finden Sie in der Dokumentation des Herstellers.

Die Verwendung einer Push-Technologie von Drittanbietern ist für viele Administratoren die bevorzugte Push-Methode. Dieser Abschnitt enthält allgemeine Richtlinien zur Verwendung einiger solcher Technologien. Für weitere Einzelheiten zur Verwendung einer solchen Technologie verweisen wir Sie auf die Dokumentation des Herstellers.

<span id="page-24-2"></span>**SCCM** Zum Zeitpunkt der Erstellung dieses Dokuments hat Corel die Unterstützung für Microsoft System Center Configuration Manager (SCCM) nur in Bezug auf Microsoft SMS-Komponenten (Systems Management Server) bestätigt.

> Ausführliche Informationen zur Verwendung von SCCM finden Sie auf der Website von Microsoft.

<span id="page-24-3"></span>**SMS** Für die Bereitstellung "pro System" auf Workstations mittels Paketdefinitionsdateien (oder "Paketen") unterstützt CorelDRAW Technical Suite die Verwendung von Microsoft Systems Management Server (SMS).

> Sie können ein Paket von Grund auf neu erstellen – oder aus den vorhandenen SMS-Dateien erzeugen, die in CorelDRAW Technical Suite (im Ordner **Administrator** auf dem Installationsdatenträger oder dem Serverabbild) enthalten sind.

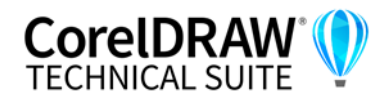

Vollständige Informationen zur Verwendung von SMS-Dateien finden Sie in Ihrem Resource Kit für Microsoft Systems Management Server.

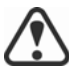

Die auf der Website von Microsoft veröffentlichten Empfehlungen wurden nicht mit CorelDRAW Technical Suite getestet und müssen daher nach Ihrem Ermessen verwendet werden.

# **Produktberechtigungen verwenden**

Um Produktberechtigungen wie z. B. automatische Aktualisierungen nach der Bereitstellung nutzen zu können, müssen Workstations beim ersten Start der Anwendungen über einen Internetzugang verfügen. Benutzer können dann offline arbeiten, erhalten aber keinen Zugriff auf internetbasierte Funktionen.

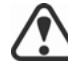

Für eine erfolgreiche Softwareauthentifizierung in einem Unternehmensnetzwerk müssen Sie den Zugriff auf die Adresse des Authentifizierungsservers von Corel zulassen: https://iws.corel.com. Die Portnummer ist 443, mit dem folgenden spezifischen Endpunkt: https:// iws.corel.com/ipm

Die Benutzer werden automatisch bei dem Konto bei corel.com angemeldet, das mit Ihrem Volume-Lizenzkauf verknüpft ist, vorausgesetzt, Sie haben bei der Erstellung des Serverabbilds Ihre Zugangsdaten (E-Mail-Adresse und Kennwort) für corel.com angegeben. Dadurch wird sichergestellt, dass sie ihre Produktberechtigungen nutzen können.

Sie können bestimmte Workstations von der Seite [Mein Konto](https://account.corel.com/accounts/user/accountSubscriptions) auf corel.com entfernen. Um sich bei Workstations anzumelden, die Sie zuvor abgemeldet haben, müssen Sie die Zugangsdaten für das Konto angeben.

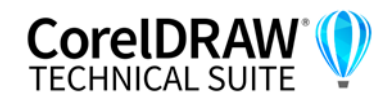

Ein wichtiger Teil der Verwaltung eines Netzwerks besteht in der Wartung der auf den Workstations installierten Software.

<span id="page-26-3"></span><span id="page-26-0"></span>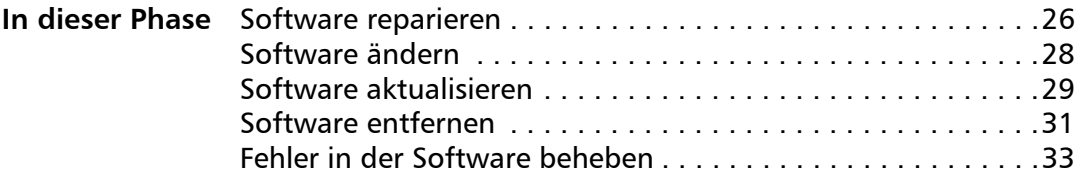

# <span id="page-26-2"></span><span id="page-26-1"></span>**Software reparieren**

Durch die Reparatur der Software können Sie fehlende (oder beschädigte) Komponenten installieren (oder erneut installieren). Sie können eine einzelne Installation der Software reparieren, indem Sie die Windows-Systemsteuerung auf dieser Workstation verwenden, oder Sie können mehrere Workstation-Installationen über eine Befehlszeile reparieren.

# **Einzelne Installation reparieren**

Sie können die Windows-Systemsteuerung verwenden, um eine einzelne Installation zu reparieren.

## **So reparieren Sie eine Installation mit der Windows-Systemsteuerung**

- **1** Zeigen Sie in der Windows-Systemsteuerung die Liste der derzeit installierten Programme an, und wählen Sie das Programm aus der Liste aus.
- **2** Klicken Sie auf **Deinstallieren/Ändern**.
- **3** Aktivieren Sie die Option **Reparieren**, und klicken Sie dann auf **Reparieren**.
- **4** Befolgen Sie die Anweisungen auf dem Bildschirm.

# **Mehrere Installationen reparieren**

Sie können eine Befehlszeile verwenden, um mehrere Installationen gleichzeitig zu reparieren.

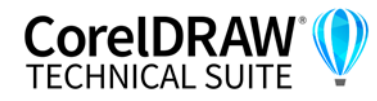

#### **/f Einfache Reparatur**

Verwenden Sie den Schalter **/f** mit der Datei **Setup.exe** auf dem Serverabbild:

#### *\\Server\Pfad***\Setup.exe /f**

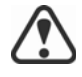

Sie können den Schalter **/f** nicht mit öffentlichen Eigenschaften verwenden. Für eine bessere Kontrolle über den Reparaturprozess verwenden Sie die Eigenschaften **REINSTALL** und **REINSTALLMODE** anstelle von **/f**.

Der Schalter **/f** hat die folgenden Parameter.

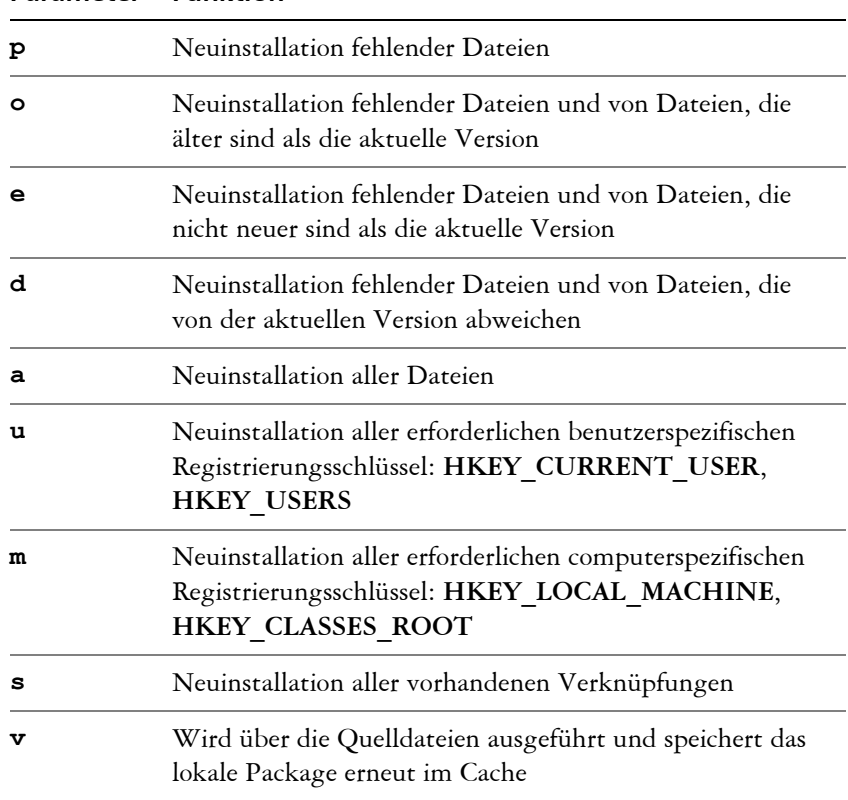

#### **Parameter Funktion**

Die Standardparameter für **/f** sind **oums**.

<span id="page-27-0"></span>**REINSTALL und REINSTALLMODE**

#### **Erweiterte Reparatur**

Für eine bessere Kontrolle über die Reparatur der Software verwenden Sie die öffentlichen Eigenschaften **REINSTALL** und **REINSTALLMODE** zusammen.

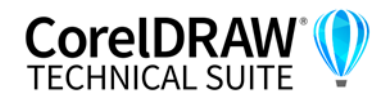

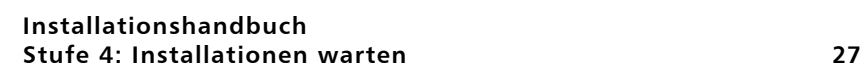

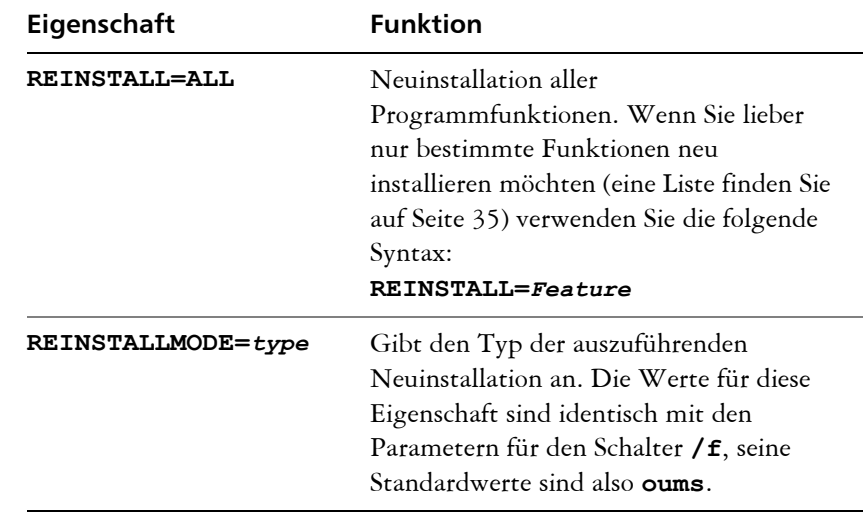

# <span id="page-28-1"></span><span id="page-28-0"></span>**Software ändern**

Durch Ändern der Software können Sie anpassen, welche Programmfunktionen installiert sein sollen. Sie können eine einzelne Installation der Software über die Windows-Systemsteuerung auf dieser Workstation ändern oder mehrere Workstation-Installationen über eine Befehlszeile ändern.

## **Einzelne Installation ändern**

Sie können die Windows-Systemsteuerung verwenden, um eine einzelne Installation zu ändern.

### **So ändern Sie eine Installation über die Windows-Systemsteuerung**

- **1** Zeigen Sie in der Windows-Systemsteuerung die Liste der derzeit installierten Programme an, und wählen Sie das Programm aus der Liste aus.
- **2** Klicken Sie auf **Deinstallieren/Ändern**.
- **3** Aktivieren Sie die Option **Ändern**, und klicken Sie dann auf **Weiter**.
- **4** Folgen Sie den Anweisungen auf dem Bildschirm.

# **Mehrere Installationen ändern**

Sie können eine Befehlszeile verwenden, um mehrere Installationen gleichzeitig zu ändern.

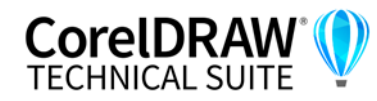

#### **ADDLOCAL Funktionen hinzufügen**

Sie können die öffentliche Eigenschaft **ADDLOCAL** verwenden, um Programmfunktionen hinzuzufügen:

#### **ADDLOCAL=***Funktion*

Verwenden Sie für mehr als eine Funktion eine durch Komma getrennte Liste ohne Leerzeichen zwischen Komma und Funktionsbezeichnung:

#### **ADDLOCAL=***Funktion1,Funktion2*

Eine Liste der verfügbaren Funktionen finden Sie auf [Seite 35.](#page-35-1)

#### **REMOVE Funktionen entfernen**

Sie können die öffentliche Eigenschaft **REMOVE** verwenden, um Programmfunktionen zu entfernen:

#### **REMOVE=***Funktion*

Verwenden Sie für mehr als eine Funktion eine durch Komma getrennte Liste ohne Leerzeichen zwischen Komma und Funktionsbezeichnung:

#### **REMOVE=***Funktion1,Funktion2*

Eine Liste der verfügbaren Funktionen finden Sie auf [Seite 35.](#page-35-1)

Wenn Sie fast alle Funktionen hinzufügen und nur einige Funktionen entfernen möchten, können Sie die öffentliche Eigenschaft **ADDLOCAL** in Verbindung mit der öffentlichen Eigenschaft **REMOVE** verwenden. Weitere Informationen finden Sie unter "Bereitstellung eines [benutzerdefinierten Satzes von Funktionen" auf Seite 35.](#page-35-1)

Auch Anwendungssprachen werden als Funktionen betrachtet. Sie können die öffentlichen Eigenschaften **ADDLOCAL** und **REMOVE** zum Hinzufügen und Entfernen von Anwendungssprachen verwenden. Weitere Informationen finden Sie unter "Bestimmte Sprachen bereitstellen" auf [Seite 38.](#page-38-0)

# <span id="page-29-1"></span><span id="page-29-0"></span>**Software aktualisieren**

Corel veröffentlicht regelmäßig Patch-Dateien von Microsoft (MSP) für seine Produkte – diese werden auch "Patches" oder "Updates" genannt. Durch die Installation von Updates bleibt die Software auf dem neuesten Stand.

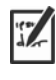

In diesem Handbuch ist *Patch.exe* ein Platzhalter für den Dateinamen der Aktualisierung. Der tatsächliche Dateiname variiert je nach Aktualisierung.

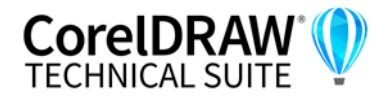

## **Aktualisierungen suchen**

Viele Netzwerkadministratoren halten ihre Software auf dem neuesten Stand, indem sie die Website der Corel Support Services [\(www.corel.com/](http://www.corel.com/support) [support\)](http://www.corel.com/support) unter Beobachtung halten. Wenn ein Update zur Verfügung gestellt wird, laden diese Administratoren es herunter und führen den Patch-Vorgang selbst aus.

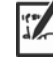

In diesem Handbuch ist *\\Server\Pfad\Patch.exe* ein Platzhalter für Speicherort und Dateinamen des heruntergeladenen Patches.

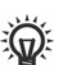

Wenn Sie möchten, dass Workstation-Benutzer die Software selbst patchen, können Sie das Serverabbild so einrichten, dass die automatische Erkennung der verfügbaren Patches aktiviert ist. Weitere Informationen finden Sie unter ["Das Serverabbild einrichten" auf Seite 10.](#page-10-0)

## **Aktualisierungen anwenden**

Nachdem Sie ein Update gefunden und heruntergeladen haben, können Sie es auf das Serverabbild anwenden und dann das aktualisierte Abbild zum Patchen der installierten Software nutzen.

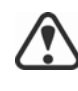

Corel wird für alle Aktualisierungen von XVL Studio Corel Edition und XVL Player, die in CorelDRAW Technical Suite enthalten sind, Patches bereitstellen. Die Anwendung eines Patches für XVL Studio Corel Edition auf das Serverabbild unterscheidet sich unter Umständen von dem hier beschriebenen Verfahren. Eine entsprechende Anleitung finden Sie in den Patch-Hinweisen. Weitere Informationen finden Sie unter "Die Bereitstellung [von XVL Studio Corel Edition und XVL Player" auf Seite 39.](#page-39-0).

<span id="page-30-0"></span>**Serverabbild patchen** Sie können eine Aktualisierung auf das Serverabbild anwenden. Zuerst müssen Sie die Patch-Dateien in ein angegebenes Speicherverzeichnis extrahieren.

#### **So extrahieren Sie den Patch in ein angegebenes Speicherverzeichnis**

Verwenden Sie die folgende Befehlszeilensyntax, um den Patch in ein angegebenes Speicherverzeichnis (anstelle des Standardordners **Temp**) zu extrahieren:

*\\Server\Pfad\Patch.exe* **/extract\_all "***C:\Extracted***"**

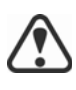

Stellen Sie nach der Extrahierung des Patches sicher, dass alle extrahierten Patch-Dateien auf das Serverabbild angewendet werden. Die Installationen funktionieren eventuell nicht ordnungsgemäß, wenn nur einige der Patch-Dateien angewendet werden.

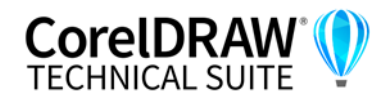

#### **So werden die extrahierten Patch-Dateien auf das Serverabbild angewendet**

Verwenden Sie eine Befehlszeile, in der die ausführbare Datei für den Patch und der Schalter **/a** enthalten sind: Wurde der Patch beispielsweise nach *C:\Extracted* extrahiert, sieht die Befehlszeile folgendermaßen aus:

#### *C:\Extracted\Setup.exe* **/a**

**Workstation patchen** Nach der Aktualisierung des Serverabbilds können Sie das Update auf den Workstations bereitstellen.

#### **So aktualisieren Sie die Workstations**

Verwenden Sie die folgende Befehlszeilensyntax:

#### *\\Server\Pfad\***Setup.exe REINSTALL=ALL**

Standardmäßig wird die Eigenschaft **REINSTALLMODE**=**oums** angewendet. Um optimale Ergebnisse zu erzielen, können Sie **REINSTALLMODE=vdm** angeben:

#### *\\Server\Pfad\***Setup.exe REINSTALL=ALL REINSTALLMODE=vdm**

Weitere Informationen zu **REINSTALL** (und **REINSTALLMODE**) finden Sie auf [Seite 27.](#page-27-0)

#### **So aktualisieren Sie die Workstations automatisch**

Verwenden Sie die folgende Befehlszeile:

*\\Server\Pfad\***Setup.exe REINSTALL=ALL REINSTALLMODE=vdm /qn**

# <span id="page-31-1"></span><span id="page-31-0"></span>**Software entfernen**

Sie können die Software aus dem Netzwerk entfernen. Eine fehlerfreie Deinstallation der Software ist entscheidend, wenn ein Upgrade auf eine neuere Version erforderlich ist.

#### **Serverabbild entfernen** Sie können das Entfernen eines Serverabbilds nicht automatisieren. Stattdessen müssen Sie das Abbild manuell vom Server löschen.

Um optimale Ergebnisse beim Löschen eines Abbilds zu erzielen, müssen Sie sicherstellen, dass die zu entfernenden Programme und die zugehörigen Dateien derzeit nicht auf den Workstations verwendet werden.

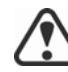

Die einzige Möglichkeit, ein gelöschtes Serverabbild wiederherzustellen, besteht in seiner Neuerstellung durch erneutes Ausführen der Einrichtung.

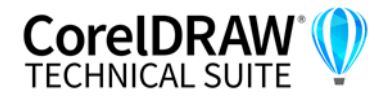

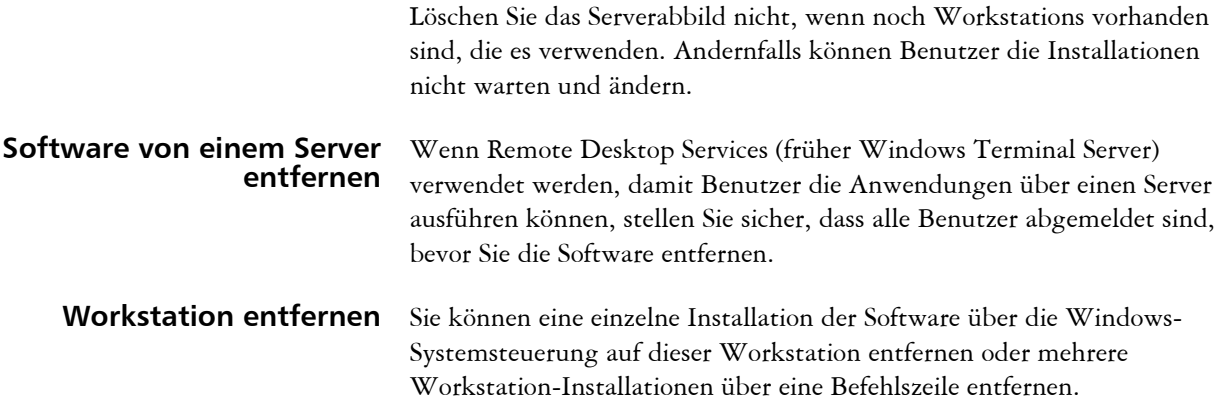

## **Einzelne Installation entfernen**

Sie können die Windows-Systemsteuerung verwenden, um eine einzelne Installation zu entfernen.

## **So entfernen Sie eine Installation über die Windows-Systemsteuerung**

- **1** Zeigen Sie in der Windows-Systemsteuerung die Liste der derzeit installierten Programme an, und wählen Sie das Programm aus der Liste aus.
- **2** Klicken Sie auf **Deinstallieren/Ändern**.
- **3** Aktivieren Sie die Option **Entfernen**.
- **4** Wenn Sie Benutzerdateien (z. B. Voreinstellungen, benutzererstellte Füllungen und benutzerdefinierte Dateien) entfernen möchten, aktivieren Sie das Kontrollkästchen **Benutzerdateien entfernen**.
- **5** Klicken Sie auf **Entfernen**.

Wiederholen Sie diesen Vorgang für **Corel Graphics – Windows-Shellerweiterung** und **Ghostscript GPL**.

# **Mehrere Installationen entfernen**

Sie können eine Befehlszeile verwenden, um mehrere Installationen gleichzeitig zu entfernen.

## **/x Einfaches Entfernen**

Sie können den Schalter **/x** (oder **/uninstall**) verwenden, um die Software automatisch zu entfernen:

#### *\\Server\Pfad\***Setup.exe /x**

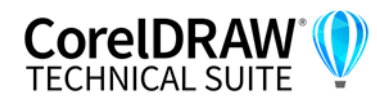

Wenn Sie CorelDRAW Technical Suite entfernen, werden XVL Studio Corel Edition und XVL Player standardmäßig entfernt. Wenn Sie CorelDRAW Technical Suite automatisch entfernen möchten, ohne XVL Studio Corel Edition und XVL Player zu entfernen, dann verwenden Sie folgende Syntax:

*\\server\path\***Setup.exe /x /qb DO\_NOT\_REMOVE\_XVL=1**

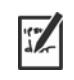

#### **REMOVE und REMOVEUSERFILES**

#### **Erweitertes Entfernen**

Wenn Sie mehr Kontrolle über den Entfernungsprozess haben möchten, verwenden Sie die folgenden öffentlichen Eigenschaften.

Sie müssen den Parameter **b** mit dem Schalter **q (/qb)**verwenden. Den Parameter **n (/qn)**oder **r(/qr)**zu verwenden, funktioniert nicht.

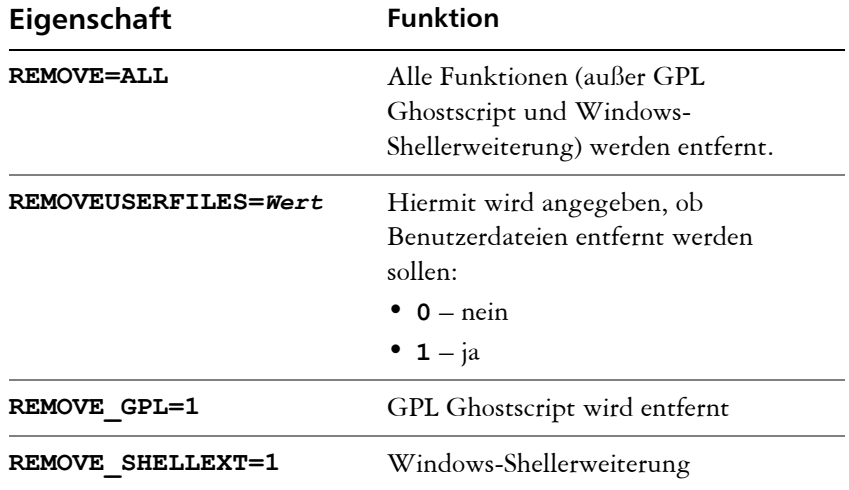

Wenn Sie beispielsweise sowohl GPL Ghostscript als auch Windows-Shellerweiterung deinstallieren möchten, können Sie den folgenden Befehl verwenden:

#### *\\Server\Pfad\***Setup.exe /x REMOVE\_SHELLEXT=1 REMOVE\_GPL=1**

Sie können auch einen **msiexec**-Befehl verwenden, um GPL Ghostscript und Windows-Shellerweiterung zu deinstallieren.

```
msiexec /i \\Server\Pfad\msis\Setup_x64.msi 
REMOVE=ALL CHAINER_CMD="/qb REMOVE_SHELLEXT=1 
REMOVE_GPL=1"
```
# <span id="page-33-1"></span><span id="page-33-0"></span>**Fehler in der Software beheben**

Hilfe zur Fehlerbehebung bei Problemen mit der Software finden Sie in der Corel® Wissensdatenbank ([www.corel.com/knowledgebase\)](www.corel.com/knowledgebase), einem Online-Repository mit häufig gestellten Fragen und Artikeln.

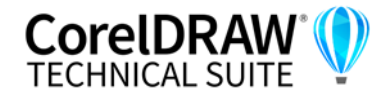

Wenn Sie zur Bereitstellung der Dateien Terminal verwenden, stellen Sie sicher, dass Terminal auf den Ordner zugreifen kann, in dem die erforderlichen Dateien gespeichert sind. Klicken Sie in den Systemeinstellungen auf **Sicherheit und Datenschutz**. Klicken Sie im Dialogfeld **Sicherheit und Datenschutz** auf die Registerkarte **Datenschutz** und wählen Sie im linken Fensterbereich die Option **Dateien und Ordner**. Scrollen Sie im rechten Fensterbereich zu Terminal und aktivieren Sie das Kontrollkästchen für den Ordner, in dem die Dateien gespeichert sind.

- **Tipps zur Fehlerbehebung** Wenn Sie die Software nicht bereitstellen können, stellen Sie sicher, dass:
	- Sie mit dem Internet verbunden sind.

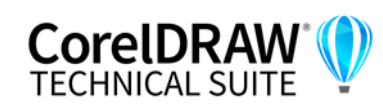

# <span id="page-35-2"></span><span id="page-35-0"></span>**Anhang A: Spezielle Bereitstellungsszenarien**

Wenn Sie ein spezielleres Bereitstellungsszenario benötigen, sind die zusätzlichen Themen in diesem Anhang möglicherweise für Sie von Interesse.

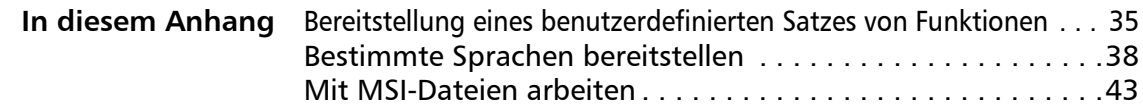

# <span id="page-35-1"></span>**Bereitstellung eines benutzerdefinierten Satzes von Funktionen**

Wenn Sie eine einfache oder automatische Installation mit dem Schalter **/q** durchführen (siehe Seite 15), können Sie die Eigenschaft **ADDLOCAL** zusammen mit der Eigenschaft **REMOVE** benutzen, um anzugeben, welcher Satz von Funktionen installiert werden soll. Zuerst benutzen Sie **ADDLOCAL**, um alle Funktionen einzubeziehen, und anschließend benutzen Sie **REMOVE**, um anzugeben, welche Funktionen ausgeschlossen werden sollen.

#### **ADDLOCAL=ALL REMOVE=Feature1,Feature2**

Wenn Sie beispielsweise alle Features der CorelDRAW Technical Suite mit Ausnahme von Corel PHOTO-PAINT und CAPTURE™installieren möchten, dann verwenden Sie folgende Befehlszeile:

#### **ADDLOCAL=ALL REMOVE=PP,Capture**

Wie in folgendem Beispiel gezeigt wird, können Sie eine einzelne Funktion angeben oder eine Liste von durch Kommas getrennte Komponenten. Diese Methode ist jedoch nicht zu empfehlen, da sie langwierig und fehleranfällig ist. Sie könnten versehentlich Funktionen ausschließen, die Sie eigentlich installieren möchten.

#### **ADDLOCAL=Funktion**

#### **ADDLOCAL=Funktion1,Funktion2**

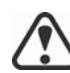

Bei Funktionsbezeichnungen wird zwischen Groß- und Kleinschreibung unterschieden.

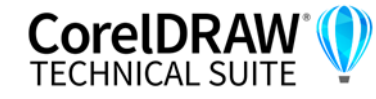

# **Softwarefunktionen anhand von Funktionsbezeichnungen angeben**

Die Komponenten der CorelDRAW Graphics SuiteCorelDRAW Technical Suite werden in folgende untergeordnete Funktionen von **MainApp** unterteilt

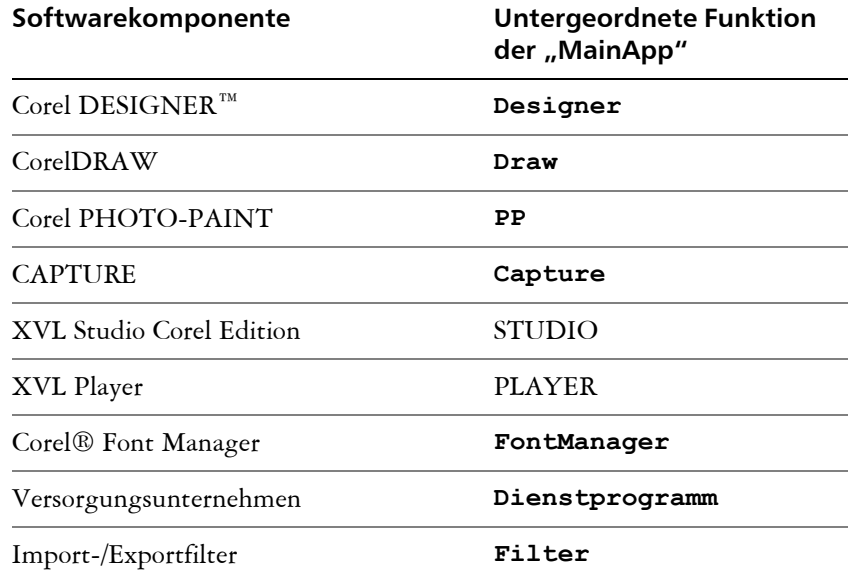

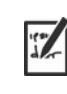

Einige Versionen der Software enthalten bestimmte Funktionen, die in diesem Abschnitt aufgeführt sind, nicht.

Wenn Sie für Programme, mit Ausnahme von Corel DESIGNER, eine übergeordnete Funktion (wie z. B. **MainApp**) festlegen, werden nur Programmdateien einbezogen. Um weitere untergeordnete Funktionen hinzuzufügen, müssen Sie diese einzeln festlegen. Und vergessen Sie nicht: Bei Funktionsbezeichnungen wird zwischen Groß- und Kleinschreibung unterschieden.

**Versorgungsunternehmen** Die Dienstprogramme (Funktionsbezeichnung **Dienstprogramm**) enthalten die folgenden untergeordneten Funktionen.

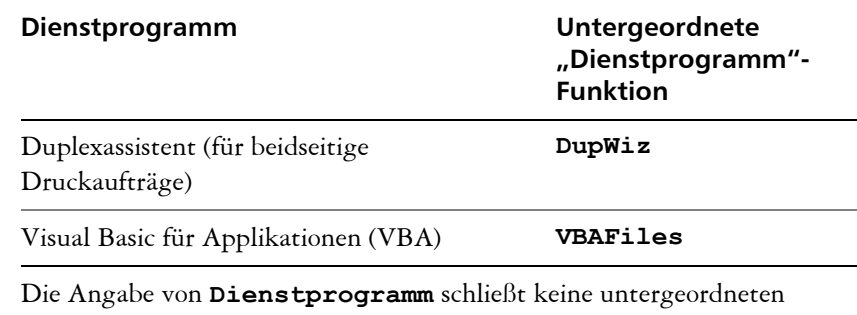

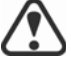

Funktionen ein. Sie müssen jedes gewünschte Dienstprogramm einzeln angeben.

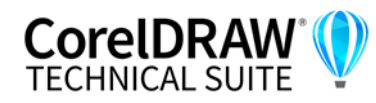

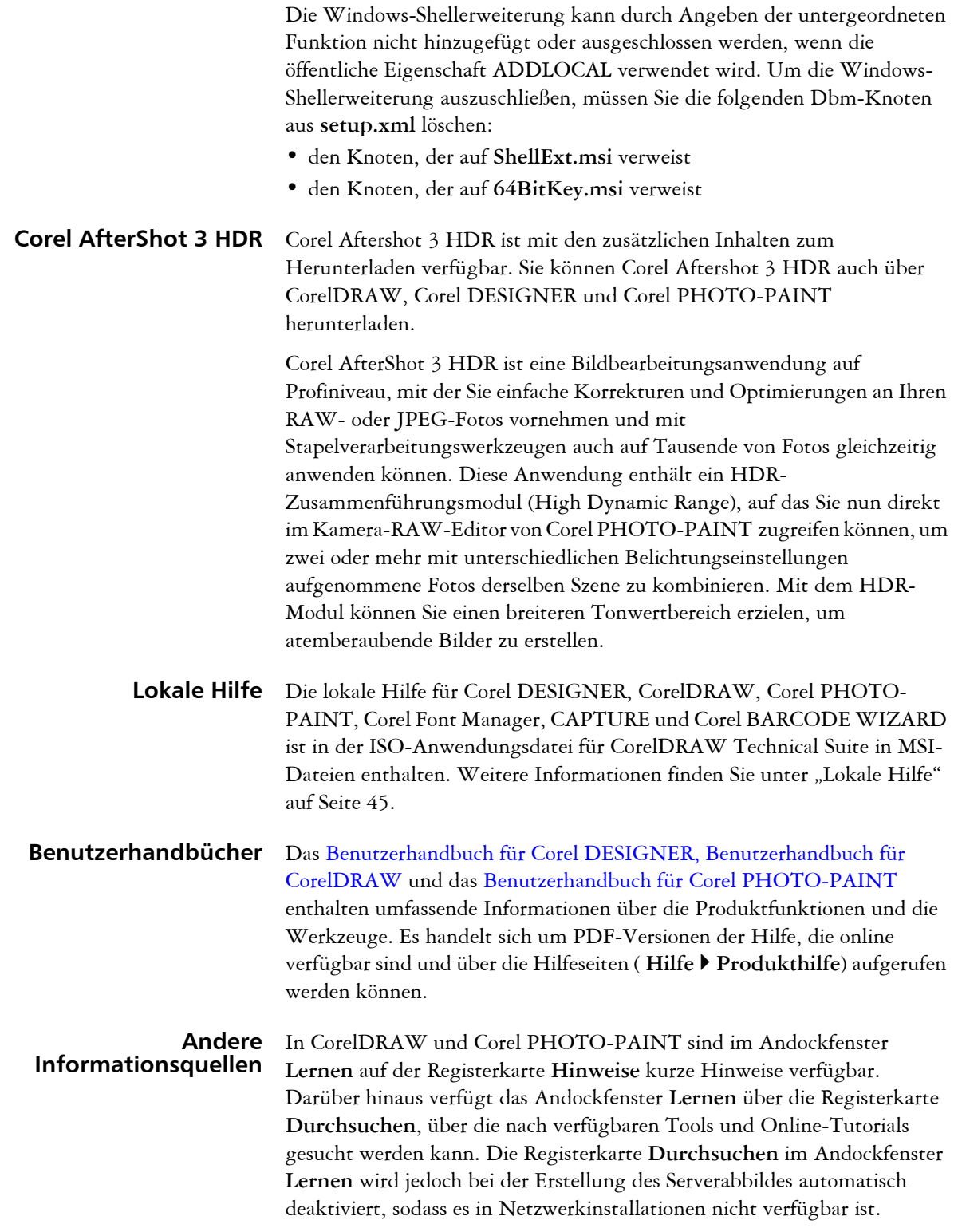

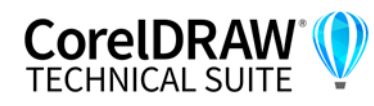

#### **SharePoint-Integration** Mit Corel DESIGNER und CorelDRAW haben Benutzer direkten Zugriff auf das Dokumentenmanagementsystem (DMS) des Unternehmens (wie beispielsweise Microsoft SharePoint) und können Dokumente schnell von Corel DESIGNER und CorelDRAW aus abrufen und speichern. Um das DMS des Unternehmens zusammen mit Corel DESIGNER und CorelDRAW zu verwenden, müssen Benutzer zur Anmeldung bei SharePoint ihre SharePoint-Zugangsdaten (nicht ihre Zugangsdaten für das Konto bei Corel.com) verwenden.

Wenn Benutzer offline arbeiten, können sie weiterhin die Dokumentverwaltungsfunktion verwenden, sofern sie über Intranetzugriff verfügen und der SharePoint-Server in einem lokalen Netzwerk installiert ist.

# <span id="page-38-2"></span><span id="page-38-0"></span>**Bestimmte Sprachen bereitstellen**

Wenn Sie eine einfache oder eine automatische Installation mit dem Schalter **/q** durchführen (siehe Seite 18), können Sie mit der Eigenschaft **ADDLOCAL** angeben, welche Softwaresprachen unterstützt werden sollen. Sie können eine einzelne Sprache angeben:

#### **ADDLOCAL=***Feature1,LanguageCode*

Sie können auch eine per Komma getrennte Liste von Sprachen angeben:

#### **ADDLOCAL=***Funktion1***,***Sprachcode1,Sprachcode2*

Mithilfe von Sprachcodes können Sie Sprachmodule angeben.

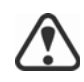

Wenn Sie die Eigenschaft **ADDLOCAL** in Ihrer Befehlszeile verwenden, um ausschließlich Sprachen festzulegen, schließen Sie alle anderen

Produktfunktionen aus. Sie können die Eigenschaft **ADDLOCAL** zusammen mit **REMOVE** benutzen, um alle Funktionen zu installieren und bestimmte Sprachen auszuschließen:

#### **ADDLOCAL=ALL REMOVE***=LanguageCode1,LanguageCode2*

Bei Sprachcodes wird zwischen Groß- und Kleinschreibung unterschieden.

## <span id="page-38-3"></span><span id="page-38-1"></span>**Module der Benutzeroberfläche per Sprachcode angeben**

Ein Sprachmodul enthält die Benutzeroberfläche der Software. Durch die Installation mehrerer Sprachmodule können Sie den *dynamischen Wechsel der Sprache* aktivieren – die Möglichkeit, die Sprache der Benutzeroberfläche der Software zu ändern.

XVL Studio Corel Edition und XVL Player unterstützen nur Deutsch (**DE**), Englisch (**EN**), Französisch (**FR**), und Japanisch (**JP**).

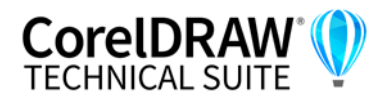

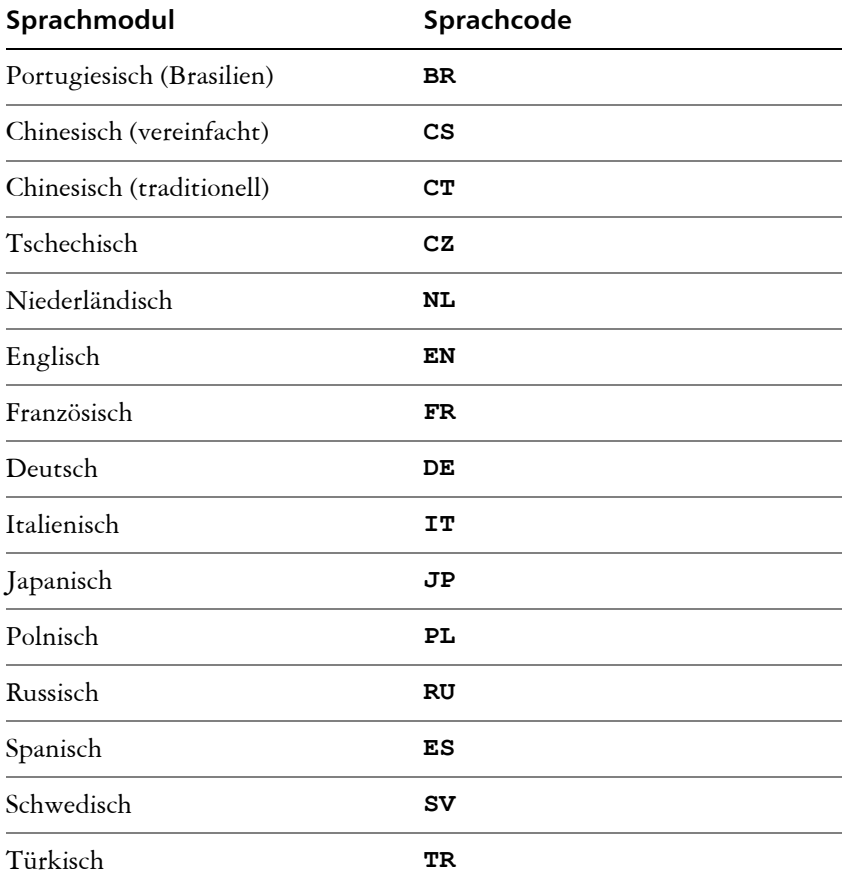

In der folgenden Tabelle sind die verfügbaren Sprachmodule für die Software zusammen mit den entsprechenden Sprachcodes aufgeführt.

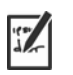

Standardmäßig werden Schreibwerkzeuge automatisch für alle verfügbaren Sprachen installiert.

# <span id="page-39-1"></span><span id="page-39-0"></span>**Die Bereitstellung von XVL Studio Corel Edition und XVL Player**

Ein typisches Serverabbild von CorelDRAW Technical Suite umfasst die Dateien, die erforderlich sind, um XVL Studio Corel Edition und XVL Player auf den Workstations bereitzustellen.

**Aktualisierung** Corel Corporation wird für alle Aktualisierungen von XVL Studio Corel Edition und XVL Player, die in CorelDRAW Technical Suite enthalten sind, Patches bereitstellen. Diese Patches versorgen das Serverabbild von CorelDRAW Technical Suite mit

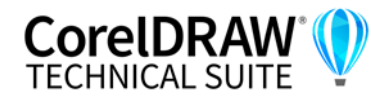

den neuesten Dateien für XVL Studio Corel Edition und XVL Player. Die aktualisierte Software kann dann auf den Workstations bereitgestellt werden, indem die installierte Software manuell repariert wird.

**Deinstallation** XVL Studio Corel Edition kann über den Eintrag **XVL Studio Corel Edition** im Dialogfeld **Programme hinzufügen oder entfernen** der Systemsteuerung von Windows entfernt werden.

> XVL Player kann über den Eintrag **XVL Player / Lattice3D Player Pro (Version 9 oder neuer)** im Dialogfeld **Programme hinzufügen oder entfernen** der Systemsteuerung von Windows entfernt werden.

Wenn Sie CorelDRAW Technical Suite automatisch entfernen möchten, ohne XVL Studio Corel Edition und XVL Player zu entfernen, müssen Sie folgende Befehlszeile verwenden:

Setup.exe /x /qb DO NOT REMOVE XVL=1

# <span id="page-40-0"></span>**Arbeitsbereiche verstehen**

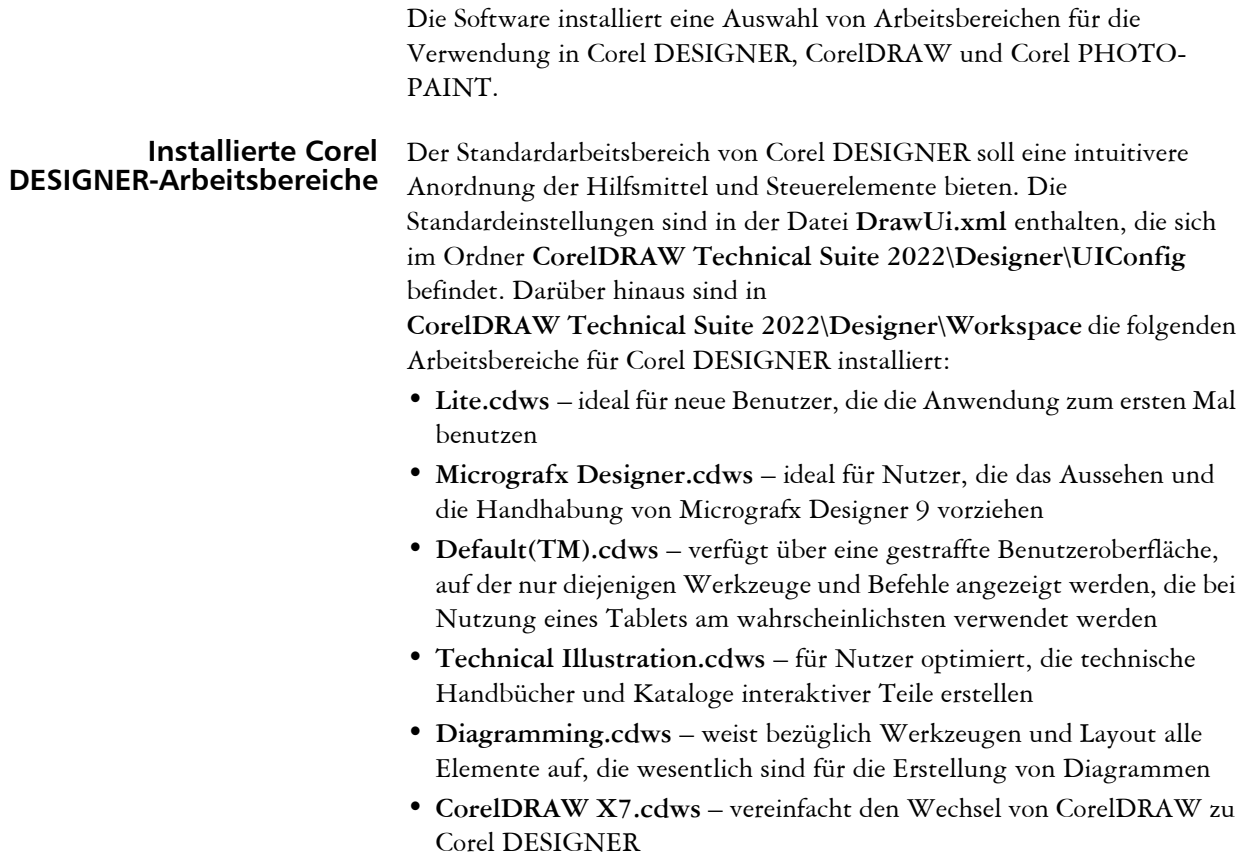

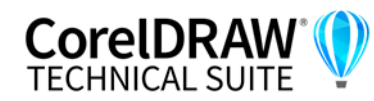

• **Adobe Illustrator.cdws** – simuliert den Arbeitsbereich von Adobe Illustrator; die Corel DESIGNER-Funktionen sind so angeordnet, wie die entsprechenden Funktionen in Adobe Illustrator

#### **Installierte Arbeitsbereiche in CorelDRAW**

Der Standardarbeitsbereich von CorelDRAW soll eine intuitivere Anordnung der Hilfsmittel und Steuerelemente bieten. Die Standardeinstellungen sind in der Datei **DrawUI.xml** enthalten, die sich im Ordner **CorelDRAW Technical Suite 2022\Draw\UIConfig** befindet.

Außerdem sind die folgenden Arbeitsbereiche für CorelDRAW in **CorelDRAW Technical Suite 2022\Draw\Workspace** installiert:

- **illustration.cdws** dient zur Erstellung von Buchdeckeln, Anzeigen in Zeitschriften, Storyboards und anderen Arten von Illustrationen
- **Illustrator.cdws** für Benutzer von Adobe Illustrator entwickelt
- **Lite.cdws** ideal für neue Benutzer, die die Anwendung zum ersten Mal benutzen
- **PageLayout.cdws** optimiert für Benutzer, die Layouts für Visitenkarten, Marketingmaterialien, Produktverpackungen oder mehrseitige Dokumente erstellen
- **Default(TM).cdws** verfügt über eine gestraffte Benutzeroberfläche, auf der nur diejenigen Werkzeuge und Befehle angezeigt werden, die bei Nutzung eines Tablets am wahrscheinlichsten verwendet werden

**Installierte Arbeitsbereiche in Corel PHOTO-PAINT** Der Standardarbeitsbereich von Corel PHOTO-PAINT soll eine intuitivere Anordnung der Hilfsmittel und Steuerelemente bieten. Die Standardeinstellungen sind in der Datei **PHOTO-PAINTUI.xml** enthalten, die sich im Ordner **CorelDRAW Technical Suite 2022\PHOTO-PAINT\UIConfig**

befindet. Außerdem sind die folgenden Arbeitsbereiche für Corel PHOTO-PAINT im Ordner **CorelDRAW Technical Suite 2022\PHOTO-PAINT\Workspace** installiert:

- **Lite.cdws** ideal für neue Benutzer, die die Anwendung zum ersten Mal benutzen
- **Photoshop.cdws** wurde für Benutzer von Adobe Photoshop entwickelt
- **Default(TM).cdws** verfügt über eine gestraffte Benutzeroberfläche, auf der nur diejenigen Werkzeuge und Befehle angezeigt werden, die bei Nutzung eines Tablets am wahrscheinlichsten verwendet werden

**Benutzerdefinierte Arbeitsbereiche** Sie können alle verfügbaren Arbeitsbereiche anpassen, indem Sie die CDWS-Dateien (CorelDRAW Workspace) ändern. Sie können auch einen benutzerdefinierten Arbeitsbereich in Corel DESIGNER, CorelDRAW oder Corel PHOTO-PAINT erstellen und den Standardarbeitsbereich anpassen.

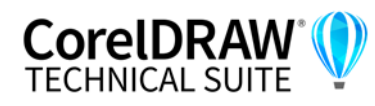

Mit der CorelDRAW Technical Suite können Sie benutzerdefinierte Arbeitsbereiche einrichten und beliebige neue Arbeitsbereiche bereitstellen, die Sie mit der Installation erstellen. Sie können auch benutzerdefinierte Standardarbeitsbereiche bereitstellen.

#### **So stellen Sie benutzerdefinierte Arbeitsbereiche mit der Installation bereit**

- **1** Erstellen Sie das Serverabbild. Weitere Informationen finden Sie unter ["Stufe 2: Das Serverabbild erstellen" auf Seite 8.](#page-8-0)
- **2** Erstellen Sie die Arbeitsbereiche, die Sie dem Serverabbild hinzufügen möchten.

Um einen eigenen Arbeitsbereich zu erstellen, müssen Sie Corel DESIGNER als lokaler Benutzer starten. Informationen zum Erstellen und Exportieren von Arbeitsbereichen finden Sie im Hilfethema "Arbeitsbereiche erstellen" (Hilfe > Produkthilfe).

- **3** Installieren Sie die **Technical** Suite auf einer Workstation, und melden Sie sich als lokaler Benutzer an.
- **4** Kopieren Sie die Dateien des benutzerdefinierten Arbeitsbereichs in die entsprechenden **Arbeitsbereichsordner** des Serverabbilds, und achten Sie darauf, keine vorhandenen Arbeitsbereichsdateien zu löschen.

**msis\Program files 64\Corel\CorelDRAW Technical Suite 2022\Designer\Workspace**

**MSIs\Program files 64\Corel\CorelDRAW Technical Suite 2022\Draw\Workspace**

**MSIs\Program files 64\Corel\CorelDRAW Technical Suite 2022\PHOTO-PAINT\Workspace**

**5** Stellen Sie das Serverabbild bereit. Weitere Informationen finden Sie unter ["Stufe 3: Die Software installieren" auf Seite 15.](#page-15-0)

Benutzer können auf die benutzerdefinierten Arbeitsbereiche zugreifen, nachdem sie die Anwendungen gestartet haben.

### **So stellen Sie benutzerdefinierte Standardarbeitsbereiche mit der Installation bereit**

Die Standardarbeitsbereichsdateien von Corel DESIGNER, CorelDRAW und Corel PHOTO-PAINT **\_default.cdws** werden erstellt, wenn die Anwendungen zum ersten Mal gestartet werden. Sie können die Standardarbeitsbereiche anpassen und dann ähnlich wie andere benutzerdefinierte Arbeitsbereiche bereitstellen.

- **1** Installieren Sie die CorelDRAW Technical Suite auf einer Workstation und melden Sie sich als lokaler Benutzer an.
- **2** Starten Sie Corel DESIGNER, CorelDRAW oder Corel PHOTO-PAINT und passen Sie den Arbeitsbereich an.

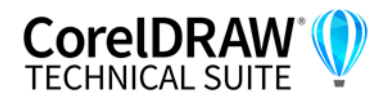

**3** Kopieren Sie die Datei **\_default.cdws** aus dem entsprechenden Benutzerordner.

**C:\Users\[Benutzername]\AppData\Roaming\Corel\CorelDRAW Technical Suite 2022\Designer\Workspace**

**C:\Users\[Benutzername]\AppData\Roaming\Corel\CorelDRAW Technical Suite 2022\Draw\Workspace**

**C:\Users\[Benutzername]\AppData\Roaming\Corel\CorelDRAW Technical Suite 2022\PHOTO-PAINT\Workspace**

4 Befolgen Sie die Schritte 3 und 4 aus dem Abschnitt "So stellen Sie benutzerdefinierte Arbeitsbereiche mit der Installation bereit" auf Seite 42.

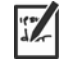

Wenn Sie benutzerdefinierte Arbeitsbereiche hinzufügen möchten, nachdem die Software bereitgestellt wurde, müssen Sie jede Workstation-Installation mithilfe der folgenden Befehlszeile reparieren:

#### **<PfadDesAdminAbbilds>\Setup.exe REINSTALL=ALL REINSTALLMODE=oums /qn**

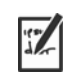

Damit sie auf die neuen benutzerdefinierten Arbeitsbereiche zugreifen können, müssen Benutzer die Anwendungen neu starten und dabei **F8** gedrückt halten.

# <span id="page-43-1"></span><span id="page-43-0"></span>**Mit MSI-Dateien arbeiten**

Die im **Setup**-Ordner gespeicherte Hauptdatei von Microsoft Windows Installer (MSI) für das Setup – **\x64\msis\Setup\_x64.msi** – enthält eine Datenbank der Hauptfunktionen, Registrierungsschlüssel, Ordner und Shortcuts für die Software.

Das Serverabbild enthält eine Kopie der wichtigsten MSI-Datei für die Einrichtung – die MSI-Tabellen, innerhalb derer Sie die Bereitstellung auf den Workstations ändern können.

Diverse Komponenten der Software werden in zusätzlichen MSI-Dateien gespeichert. Einige dieser MSI-Dateien werden für die Einrichtung benötigt, während andere für optionale Funktionen der Software zuständig sind.

#### **Einrichtungsdateien** Außer **Setup\_x64.msi** erfordert das Setup eine zusätzliche MSI-Datei zur Durchführung der Installation: **x64\ICA\_x64.msi.**

**Sprachmodule** Die Installation erfordert mindestens ein Sprachmodul. Die MSI-Dateien dafür sind auf dem Installationsdatenträger unter **x64\msis** (64 Bit) gespeichert. XVL Studio Corel Edition und XVL Studio 3D CAD Corel Edition unterstützen nur Deutsch (DE), Englisch (EN), Französisch (FR) und Japanisch (JP). Einige Versionen von CorelDRAW Technical Suite

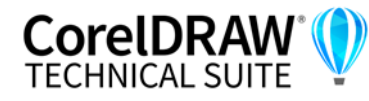

enthalten jedoch unter Umständen zusätzliche Sprachmodule für die restlichen Komponenten (CorelDRAW und Corel PHOTO-PAINT). In der folgenden Tabelle sind alle Sprachenmodule aufgeführt, die die Software enthalten kann.Welche Sprachmodule verfügbar sind, hängt von der Software-Edition ab.

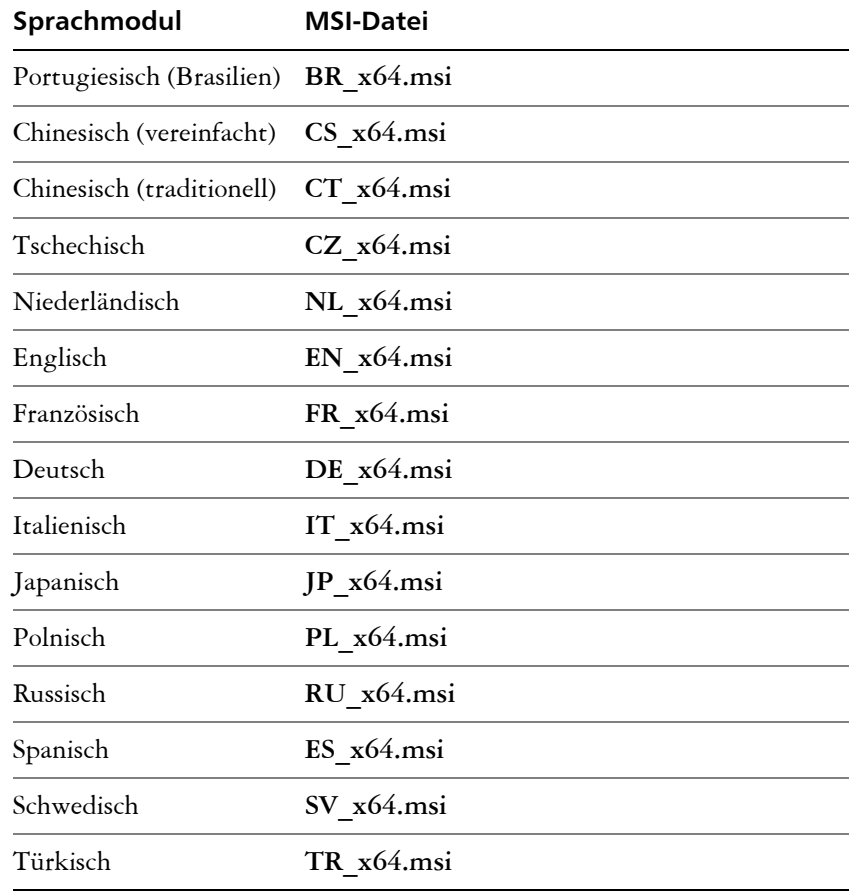

**Programme** Zur Installation der in der Software enthaltenen Programme werden bei der Einrichtung die folgenden MSI-Dateien verwendet, die sich unter **X:\x64\MSI** auf dem Installationsdatenträger befinden.

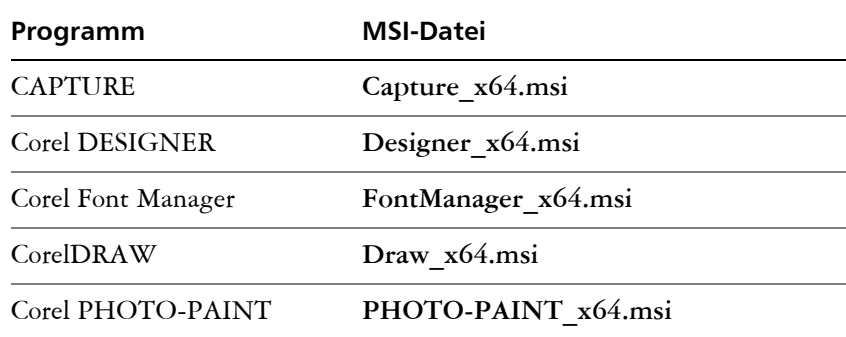

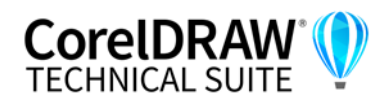

**Funktionen** Zur Installation der diversen Komponenten der Software werden bei der Einrichtung weitere MSI-Dateien verwendet, die unter **Setup\x64\msis**auf der DVD für CorelDRAW Technical Suite , in der ISO-Datei der Software oder im Ordner **\MSIs** des Serverabbildes gespeichert sind. Diese Dateien enthalten Folgendes.

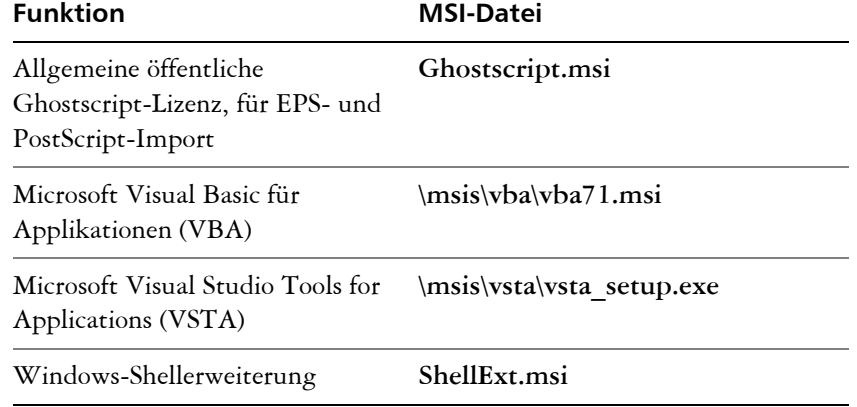

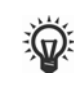

Sie können optionale MSI-Dateien aus der Einrichtung ausschließen, indem Sie ein angepasstes Serverabbild erstellen. Durch Ausschließen einer MSI-Datei wird die Installation der entsprechenden Funktion verhindert.

<span id="page-45-1"></span>**Lokale Hilfe** Zur Installation der lokalen Hilfe für Corel DESIGNER, CorelDRAW, Corel PHOTO-PAINT, Corel Font Manager, CAPTURE und Corel BARCODE WIZARD wird beim Setup die Datei **Documentaton\_x64.msi** verwendet, die unter **Setup\x64\msis** auf der DVD für CorelDRAW Technical Suite, in der ISO-Datei der Software oder im Ordner **\MSIs** des Serverabbildes gespeichert ist:

> Die lokale Hilfe wird auf den Workstations in die folgenden Hilfe-Ordner installiert:

**X:\Programme\Corel\CorelDRAW Technical Suite 2022\Help**

# <span id="page-45-2"></span><span id="page-45-0"></span>**Mit Registrierungsschlüsseln arbeiten**

Nach dem Erstellen des Serverabbilds können Sie die zugehörigen Registrierungsschlüssel für die Bereitstellung auf den Workstations bearbeiten. Dadurch vermeiden Sie, dass Sie die Registrierungsschlüssel jeder einzelnen Workstation-Installation der Software manuell konfigurieren müssen.

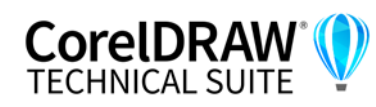

# <span id="page-46-0"></span>**Dynamischen Wechsel der Sprache einrichten**

Mit dem dynamischen Wechsel der Sprache kann die Sprache der Benutzeroberfläche sowohl während als auch nach der Installation geändert werden. Diese Funktion erfordert die Installation mehrerer Sprachmodule für die Software – eines für jede gewünschte Sprache der Benutzeroberfläche (siehe [Seite 38](#page-38-1)). Die Auswahl der Sprachen, die Sie implementieren können, hängt von der erworbenen Lizenz ab.

Für den dynamischen Wechsel der Sprache sind zwei Sätze von Registrierungseinstellungen erforderlich:

- Workstation-Einstellungen
- aktuelle Benutzereinstellungen

**Workstation-Einstellungen** Workstation-Einstellungen gelten für alle Benutzer. Die Registrierungseinstellung für jede Workstation lautet wie folgt:

#### **HKEY\_LOCAL\_MACHINE\SOFTWARE\Corel\Corel DESIGNER\ 24.0\Languages**

In diesem Schlüssel befinden sich Sprachschlüssel, die aus drei Buchstaben bestehen und für die verfügbaren Sprachen stehen. Diese Sprachschlüssel werden bei der Einrichtung hinterlegt, sodass kein Eingreifen erforderlich ist. Im Folgenden werden die aus drei Buchstaben bestehenden Codes für die verfügbaren Sprachen für die restlichen Komponenten angezeigt (nur zur Referenz).

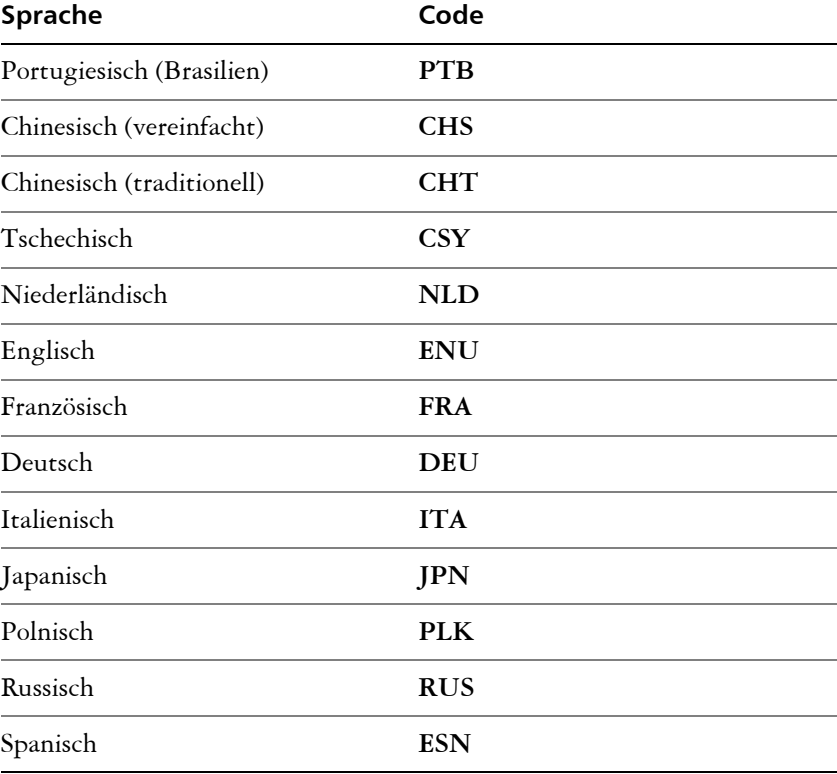

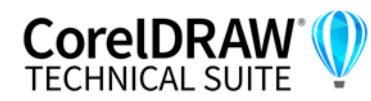

**Installationshandbuch Anhang A: Spezielle Bereitstellungsszenarien 46**

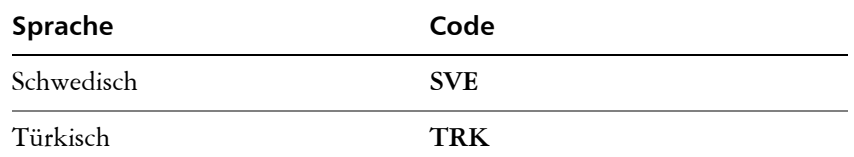

Unter jedem Sprachschlüssel befinden sich die folgenden Registrierungseinstellungen:

- **DirName** gibt den Namen des Ordners für die sprachspezifischen Dateien relativ zu *Installationspfad***\Languages** an
- **UIName** gibt den Namen an, der im Startdialogfeld und im Dialogfeld **Extras Optionen Global** (Seite **Allgemein**) angezeigt werden soll

#### **Aktuelle Benutzereinstellungen**

Die Registrierungseinstellung für jeden aktuellen Benutzer lautet wie folgt: HKEY\_CURRENT\_USER\Software\Corel\Corel DESIGNER\24.0

Die Einstellung **UILang** wird bei der Einrichtung nicht initialisiert, da nicht bekannt ist, welcher Benutzer die Anwendungen ausführt. Nachdem der Benutzer die Anwendung erstmalig ausgeführt hat, wird diese Einstellung in den Code mit drei Buchstaben geändert, der dem benutzerdefinierten Sprachschlüssel am folgenden Speicherort entspricht:

**HKEY\_LOCAL\_MACHINE\SOFTWARE\Corel DESIGNER\24.0\ Languages**

# <span id="page-47-0"></span>**Inhalt für Offline-Verfügbarkeit konfigurieren**

Beachten Sie, dass die Inhalte-Zentrale – der Online-Speicher für Inhalte früherer Versionen der Suite – nicht mehr verfügbar ist. Im Onlinemodus können Benutzer Inhaltspakete von der Seite "Weitere Werkzeuge" des Begrüßungsbildschirms herunterladen. Wir empfehlen jedoch, die Inhalte in einem Netzlaufwerk verfügbar zu machen, um die Arbeit zu erleichtern.

Die E-Mail mit dem Berechtigungsnachweis enthält eine URL zu einem freigegebenen Laufwerk, das den zusätzlichen Inhalt enthält, den Sie herunterladen können. Nachdem Sie den zusätzlichen Inhalt am gewünschten Speicherort entpackt haben, können Sie Aliase für die verschiedenen Inhaltsordner in Corel DESIGNER oder CorelDRAW erstellen. Wenn Sie Aliase erstellen, wird eine Datenbankdatei erzeugt. Damit Benutzer die zusätzlichen Inhalte leichter finden und durchsuchen können, müssen Sie diese Datenbankdatei auf den Workstations bereitstellen.

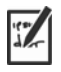

Der extrahierte Inhalt hat eine Größe von 5,75 GB.

Für den Zugriff auf den Download-Speicherort ist ein Internetzugang erforderlich.

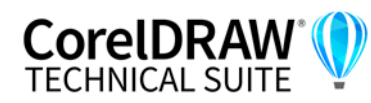

#### **So entpacken Sie den Inhalt**

- **1** Erstellen Sie auf dem Server, den Sie allen Arbeitsstationen zur Verfügung stellen möchten, einen Hauptordner für Inhalte, und nennen Sie ihn **Corel Inhalte**.
- **2** Folgen Sie der URL aus der erhaltenen E-Mail mit dem Berechtigungsnachweis. Es gibt fünf Hauptarchivdateien: Anwendungen, Füllungen, Schriftarten, Bilder und Vorlagen. Der Ordner **Bilder** enthält Cliparts und Fotos, die nach Themen in separaten Ordnern sortiert sind.
- **3** Extrahieren Sie die Archivdateien mit einem Dekomprimierungstool in separate Ordner innerhalb des in Schritt 1 erstellten Ordners.

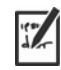

Wenn alle ZIP-Dateien heruntergeladen und entpackt wurden, sollten die folgenden Ordner angezeigt werden:

- Applications (Anwendungen)
- Fills (Füllungen)
- Fonts (Schriften)
- Images (Bilder)
- Templates (Vorlagen)

Sobald die Inhalte auf dem Server verfügbar sind, können Benutzer Aliase für die Ordner erstellen, sodass sie über das Andockfenster Assets (früher Andockfenster "Inhalt von CONNECT"), die Füllungs- und Transparenzauswahl und das Dialogfeld Neu aus Vorlage in Corel DESIGNER or auf die Inhalte zugreifen können. Wir empfehlen jedoch, die Aliase selbst zu erstellen, damit Benutzer einfacher auf zusätzliche Inhalte zugreifen können.

#### **So erstellen Sie Aliase für die Unterordner im Ordner "Bilder"**

- **1** Führen Sie einen der folgenden Schritte durch
	- Klicken Sie in Corel DESIGNER auf **Fenster Assets**.
	- Klicken Sie in CorelDRAW auf **Fenster Andockfenster Assets**.
- **2** Klicken Sie im Andockfenster **Assets** unter dem Suchfeld auf die Schaltfläche **Lokale und Netzwerk-Assets**.
- **3** Öffnen Sie das Listenfeld **Inhalte-Quelle wählen** und klicken Sie auf **Neu hinzufügen**.
- **4** Klicken Sie auf **Alias erstellen**.
- **5** Navigieren Sie im Dialogfeld **Inhaltsbibliothek finden** zu einem Unterordner im Ordner **Bilder** auf dem Server.
- **6** Klicken Sie auf **Ordner auswählen**.

Wiederholen Sie die Schritte 3 bis 5, um Aliase für andere Unterordner im Ordner **Bilder** zu erstellen.

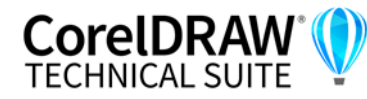

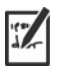

Sie können auch für den Ordner **Bilder** einen Alias erstellen. Beachten Sie jedoch, dass die Erzeugung der Miniaturansichten für alle Bilder sehr lange dauert. Aus diesem Grund empfehlen wir, Aliase für die Unterordner zu erstellen.

### So erstellen Sie einen Alias für den Ordner "Füllungen"

- **1** Öffnen Sie in Corel DESIGNER oder CorelDRAW die Füllungs- oder Transparenzauswahl im Bereich Füllung bzw. Transparenz des Andockfensters **Eigenschaften** (Corel DESIGNER: **Fenster Eigenschaften;** CorelDRAW: **Fenster Andockfenster Eigenschaften**).
- **2** Öffnen Sie im Dialogfeld **Füllungen-Bibliothek suchen** das Listenfeld **Inhalte-Quelle wählen**, und klicken Sie auf **Neu hinzufügen**.
- **3** Klicken Sie auf **Alias erstellen**.
- **4** Navigieren Sie im Dialogfeld **Füllungen-Bibliothek suchen** zum Ordner **Füllungen** auf dem Server.
- **5** Klicken Sie auf **Ordner auswählen**.

Wiederholen Sie die Schritte 2 bis 5, um Aliase für die Unterordner im Ordner **Füllungen** zu erstellen.

#### So erstellen Sie einen Alias für den Ordner "Vorlagen"

- **1** Klicken Sie in Corel DESIGNER oder CorelDRAW auf **Datei Neu aus Vorlage**.
- **2** Öffnen Sie im Dialogfeld **Neu aus Vorlage** das Listenfeld **Inhalte-Quelle wählen** und klicken Sie auf **Neu hinzufügen**.
- **3** Klicken Sie auf **Alias erstellen**.
- **4** Navigieren Sie im Dialogfeld **Füllungen-Bibliothek suchen** zum Ordner **Vorlagen** auf dem Server.
- **5** Klicken Sie auf **Ordner auswählen**.

Wiederholen Sie die Schritte 2 bis 5, um Aliase für die Unterordner im Ordner **Vorlagen** zu erstellen.

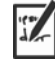

Um Inhalte (Füllungen, Vorlagen und Bilder), die von Ihrem Unternehmen erstellt wurden, für die Workstations freizugeben, können Sie dieselbe Methode zum Erstellen von Aliasen für Netzwerkordner innerhalb von Corel DESIGNER oder CorelDRAW verwenden.

#### **Inhaltsdatenbankdatei bereitstellen**

Wenn Sie Aliase erstellen, wird eine einfache Datenbankdatei generiert. Diese Datei heißt UserCollections.db und befindet sich an folgendem Speicherort:

• AppData\Roaming\Corel\Databases\Assets V1.0

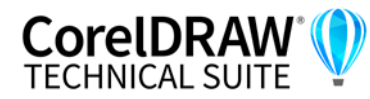

Nachdem Sie die Inhaltsdatenbankdatei auf den Workstations bereitgestellt haben, können Benutzer Inhalte aus den Alias-Ordnern suchen und verwenden.

# <span id="page-50-1"></span><span id="page-50-0"></span>**Einrichtungsdateigruppe anpassen**

In der Hauptkonfigurationsdatei **Setup.xml**, die sich im Ordner **x64**  befindet, werden alle Funktionen aufgeführt, die in der Installation enthalten sind.

Wenn Sie ein Serverabbild erstellen, wird eine Kopie der Datei **Setup.xml** eingefügt. Wenn Sie die Einrichtungsdatei auf dem Serverabbild anpassen möchten, müssen Sie die Datei **Setup.xml** entsprechend den gewünschten Änderungen bearbeiten.

# <span id="page-50-2"></span>**Setup.xml verstehen**

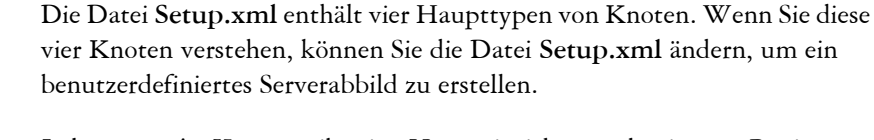

**<Msi/>-Knoten** Jeder **<Msi/>**-Knoten gibt eine Haupteinrichtungsdatei an, z. B. eine ausführbare Datei (EXE), eine selbstextrahierende ZIP-Datei oder eine MSI-Datei, die andere MSI-Dateien bündelt (oder "verkettet").

> Sie können beispielsweise Ghostscript von der Installation ausschließen, indem Sie die folgende Änderung vornehmen.

**<!--Msi productcode="Ghostscript" file="msis\Ghostscript.msi" cmdline="ALLUSERS=1 ADDLOCAL=ALL" adminsupport="0" condition="GPL=1" progresstext="Str.ProgressText.Common" /-->**

**<Dbm/>-Knoten** Jeder **<Dbm/>**-Knoten gibt eine Komponente eines **<Msi/>**-Knotens an – in der Regel eine MSI-Datei. Ein **<Dbm/>**-Knoten hat die folgende Struktur; dabei ist *GUID* der zugehörige Produktcode und *MSI* der Pfad und Dateiname der MSI-Datei:

#### **<Dbm productcode="{***GUID***}" file="***MSI***" />**

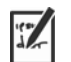

Einige **<Dbm/>**-Knoten erfordern auch eine Bedingung.

Wenn Sie eine MST-Datei auf die angegebene MSI-Datei anwenden möchten, können Sie die folgende Syntax verwenden (in Fällen, in denen sich die MST- und die MSI-Datei im selben Ordner befinden, ist *MST* der

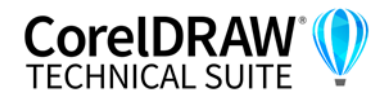

Dateiname der MST-Datei; in Fällen, in denen sich die MST- und die MSI-Datei in separaten Ordnern befinden, ist *MST* der Pfad und Dateiname der MST-Datei):

```
<Dbm productcode="{GUID}" file="MSI" 
cmdline="TRANSFORMS=MST"
progresstext="Str.ProgressText.name" />
```
**<Feature/>-Knoten** Jeder **<Feature/>**-Knoten gibt eine Funktion an, die einer MSI-Datei zugeordnet ist. Ein **<Feature/>**-Knoten hat das folgende Format; dabei ist *name* der Name der MSI-Datei und *feature* der Name der zugehörigen Funktion:

> **<Feature name="Str.Feature.***name***" desc="Str.Feature.***name***.Desc" property="***feature***">**

Einige **<Feature/>**-Knoten haben Unterknoten.

Eine Liste der verfügbaren Funktionen finden Sie auf [Seite 35.](#page-35-1)

**<Property/>-Knoten** Jeder **<Property/>**-Knoten gibt eine Eigenschaft an. Ein **<Property/ >**-Knoten hat die folgende Struktur; dabei ist *property* der Name der öffentlichen Eigenschaft und *Wert* der Wert:

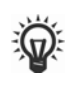

**<Property name="***property***" value="***value***" />**

Eine Liste der verfügbaren öffentlichen Eigenschaften finden Sie auf [Seite 19](#page-19-0).

# <span id="page-51-0"></span>**Serverabbild mit einer benutzerdefinierten Dateigruppe erstellen**

Mithilfe von **Setup.xml** können Sie ein Serverabbild mit einer benutzerdefinierten Dateigruppe erstellen.

#### **So erstellen Sie ein Serverabbild mit einer benutzerdefinierten Dateigruppe**

- **1** Kopieren Sie das Serverabbild an einen neuen Speicherort.
- **2** Fügen Sie dem Serverabbild beliebige MSI-Dateien des Sprachmoduls hinzu.
- **3** Bearbeiten Sie **Setup.xml**, gemäß den Erweiterungen, die Sie an der Dateigruppe vorgenommen haben:
	- Fügen Sie für jede neue Einrichtungsdatei einen **<Msi/>**-Knoten hinzu.
	- Fügen Sie für jede MSI-Datei eines neuen Sprachmoduls einen **<Dbm/ >**-Knoten hinzu.
	- Fügen Sie für jede MSI-Datei eines neuen Sprachmoduls den folgenden **<Property/>**-Knoten hinzu; dabei steht *\$\$* für die

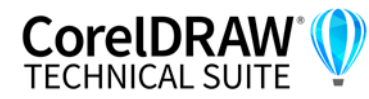

Sprache: **<Property name="Include.***\$\$***" value="1" />**

- **4** Bearbeiten Sie **Setup.xml**, gemäß den Löschungen, die Sie an der Dateigruppe vorgenommen haben:
	- Entfernen Sie für jede entfernte Einrichtungsdatei den entsprechenden **<Msi/>**-Knoten.
	- Entfernen Sie für jede entfernte MSI-Datei den entsprechenden **<Dbm/>**-Knoten.
	- Entfernen Sie für jede entfernte MSI-Datei den entsprechenden **<Feature/>**-Knoten und Unterknoten.
	- Passen Sie die entsprechenden **<Property/>**-Knoten an, indem Sie deren Wert ändern.

Beispiel: Sie erstellen aus einer mehrsprachigen Einrichtung eine einsprachige Einrichtung. Um die Änderungen an der Dateigruppe in der Datei **Setup.xml** aufzuzeichnen, müssen Sie für jedes entfernte Sprachmodul den entsprechenden **<Dbm/>**- und **<Feature/>**-Knoten entfernen. Dann müssen Sie jedem **<Property/>**-Knoten für **Include.***\$\$* den Wert **0** zuweisen; dabei steht *\$\$* für ein entferntes Sprachmodul. Dem **<Property/>**-Knoten für **ShowApplicationLanguageSelector** wird automatisch der Wert **0** zugewiesen.

# <span id="page-52-1"></span><span id="page-52-0"></span>**Benutzerdefinierte Installationseinstellungen bereitstellen**

Um die Einstellungen für die Installation der Software auf den Workstations zu ändern, können Sie die Datei **Persist.xml** verwenden, die im Stammverzeichnis des Serverabbilds gespeichert ist.

Jeder Eintrag in **Persist.xml** entspricht einer öffentlichen Eigenschaft für die Software (siehe [Seite 19](#page-19-0)). Die Syntax der einzelnen Einträge lautet wie folgt:

#### **<Property name="***property***" value="***value***" />**

Durch die Wertänderung bei einem vorhandenen Eintrag in **Persist.xml** – bzw. durch Hinzufügen eines neuen Eintrags – können Sie die Installationseinstellungen anpassen, die über dieses Serverabbild bereitgestellt werden. Diese Bereitstellungsmethode bietet eine hervorragende Alternative zur Erstellung eines anderen Serverabbilds und zur Anpassung einer Befehlszeile.

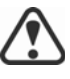

Sie müssen **Persist.xml** ändern, bevor Sie die Software auf den Workstations installieren, damit die Änderungen wirksam werden.

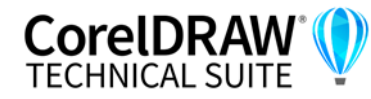

**Beispiel 1** Mit dem folgenden Eintrag in **Persist.xml** können Sie festlegen, dass automatische Softwareaktualisierungen aktiviert sind:

**<Property name="ALLOW\_PRODUCTUPDATES" value="1" />**

Wenn Sie den Wert dieses Eintrags von **"1"** in **"2"** ändern (und diese Änderung in **Persist.xml** speichern), können Sie automatische Aktualisierungen für die Workstation-Installationen deaktivieren.

Wenn Sie den Wert dieses Eintrags von **"1"** in **"1"** ändern (und diese Änderung in **Persist.xml** speichern), können Sie nach Aktualisierungen suchen und den Benutzer auswählen lassen, wann die Aktualisierung installiert werden soll.

**Beispiel 2** Mit dem folgenden Eintrag in **Persist.xml** können Sie die ProfileID angeben und dem Serverabbild Kontozugangsdaten hinzuzufügen:

**<Property name="PROFILEID" value="***XXXXXXX***" />**

Wenn Sie einen Wert für die ProfileID angeben, wird sichergestellt, dass alle Workstations nach der Installation automatisch beim Konto angemeldet werden. Weitere Informationen, wie Sie auf die ProfileID zugreifen, erhalten Sie unter ["ProfileID" auf Seite 11.](#page-11-0)

**Beispiel 3** Mit dem folgenden Eintrag in **Persist.xml** können Sie zulassen, dass Benutzer die Funktionen des Begrüßungsbildschirms nutzen:

**<Property name="WELCOMESCREENONLINE" value="***on***" />**

Beachten Sie, dass der Begrüßungsbildschirm nicht verwendet werden kann, wenn die Internet-Funktionen nicht aktiviert sind.

**Beispiel 4** Mit dem folgenden Eintrag in **Persist.xml** können Sie die Seriennummer für die Installation angeben:

**<Property name="SERIALNUMBER" value="***SN***" />**

Indem Sie den Wert **"***SN***"** ändern, können Sie eine andere Seriennummer für die Workstation-Installationen angeben.

Weitere Informationen finden Sie unter ["SERIALNUMBER" auf Seite 23.](#page-23-0)

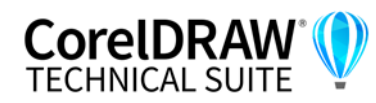

# <span id="page-54-0"></span>**Anhang B: Die Software authentifizieren**

<span id="page-54-2"></span>Wenn Sie sich bei der Erstellung des Serverabbilds mit den Zugangsdaten für Corel.com angemeldet haben, werden alle Benutzer automatisch angemeldet und können auf internetbasierte Funktionen zugreifen.

Beachten Sie, dass für den Zugriff auf Updates und internetbasierte Funktionen eine Software-Authentifizierung der Workstations erforderlich ist. In diesem Anhang erfahren Sie, welche Informationen während der Software-Authentifizierung ausgetauscht werden und welche Voraussetzungen für eine erfolgreiche Authentifizierung erfüllt sein müssen.

**In diesem Anhang** [Informationen während der Authentifizierung austauschen .54](#page-54-1) [Anforderungen für die Authentifizierung. . . . . . . . . . . . . . . .55](#page-55-0)

# <span id="page-54-1"></span>**Informationen während der Authentifizierung austauschen**

Wenn eine Anwendung der CorelDRAW Technical Suite erstmals auf einer Workstation gestartet wird, werden die folgenden Informationen an den Server von Corel gesendet, der die Software authentifiziert:

- Informationen zur Identifizierung des Kontos bei corel.com. Dabei kann es sich entweder um die E-Mail-Adresse und das Kennwort oder um die ProfileID handeln. Weitere Informationen, wie Sie auf die ProfileID zugreifen, erhalten Sie unter ["ProfileID" auf Seite 11.](#page-11-0)
- Informationen zur Identifizierung der Workstation, auf der die Anwendung gestartet wird, z. B. Name und Signatur des Computers und der Hardware.
- Produktkennungen zur Angabe der Produktfamilie (wie z. B CDGS für CorelDRAW Graphics Suite oder CDTS für CorelDRAW Technical Suite), Produktversion, Sprache sowie die Seriennummer des Produkts.
- Informationen zum Lizenzstatus.

Der Corel-Server gibt Funktionskennungen zurück, die Onlinefunktionen wie QR-Codes aktivieren.

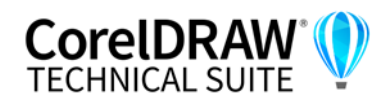

# <span id="page-55-0"></span>**Anforderungen für die Authentifizierung**

Für eine erfolgreiche Softwareauthentifizierung in einem Unternehmensnetzwerk müssen Sie den Zugriff auf die Adresse des Authentifizierungsservers von Corel zulassen: **https://iws.corel.com**. Die Portnummer ist **443**, mit dem folgenden spezifischen Endpunkt:

• https://iws.corel.com/ipmws/services/Subscription

Um den Zugriff auf den Authentifizierungsserver von Corel zuzulassen, müssen Sie möglicherweise die Sicherheitseinstellungen in Ihrer Proxyoder Firewall-Software ändern.

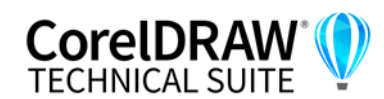

# <span id="page-56-1"></span><span id="page-56-0"></span>**Anhang C: Häufig gestellte Fragen**

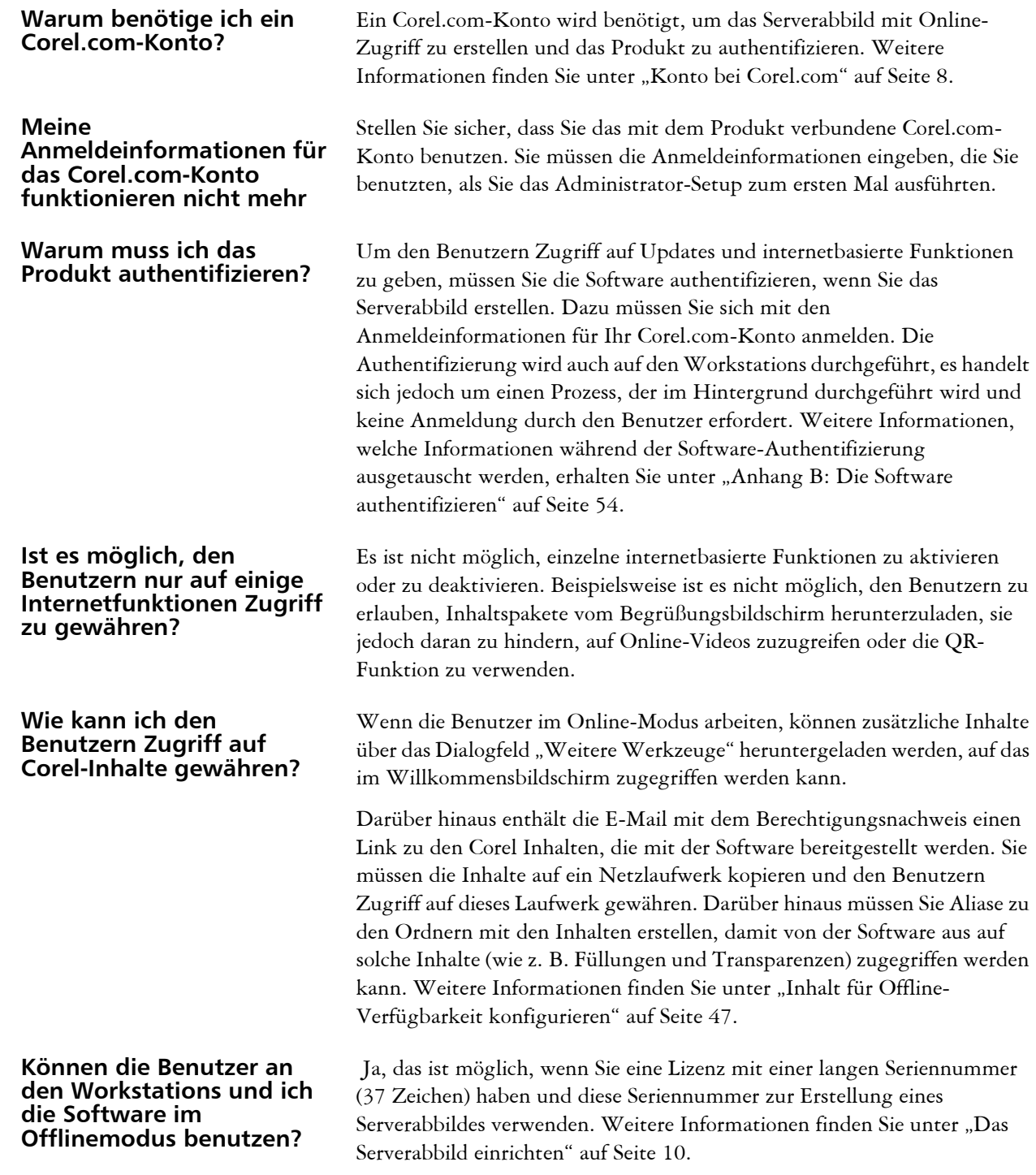

Dieser Abschnitt umfasst Antworten auf häufig gestellte Fragen.

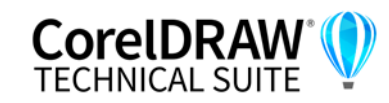

#### **Wo kann ich meine Installationen verwalten?**

**Ich habe die Software mithilfe eines Serverabbildes bereitgestellt, die Workstations werden jedoch trotzdem aufgefordert, sich anzumelden. Warum?**

Sie können Ihre Installationen im Corel.com-Konto verwalten, das für die Anmeldung und die Erstellung des Serverabbildes verwendet wurde. Sie können beispielsweise bestimmte Workstations von der Seite "Mein Konto" entfernen.

Die Anmeldung kann aus folgenden drei Gründen erforderlich sein:

- Sie haben sich mit den Anmeldeinformationen Ihres Corel.com-Kontos angemeldet, als Sie das Serverabbild erstellten, um die Software im Online-Modus bereitzustellen. Die Workstation war jedoch nicht online, als der Benutzer das Produkt zum ersten Mal startete. In diesem Fall versucht die Workstation auf iws.corel.com, den Authentifizierungsserver von Corel, zuzugreifen, um die Software zu authentifizieren.
- Sie haben die Workstation von der Seite "Mein Konto" in Ihrem Corel.com-Konto entfernt. Wenn eine Workstation entfernt wird, ist eine automatische Anmeldung nicht möglich. Der Benutzer der Workstation muss sich einmal anmelden.
- Wenn eine Workstation nach der Anmeldung für längere Zeit offline ist, ist eine Authentifizierung der Software erforderlich, um sicherzustellen, dass die Produktberechtigungen sich nicht geändert haben oder nicht abgelaufen sind.

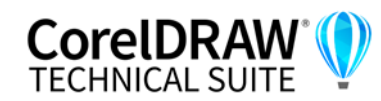

# **Index**

## **A**

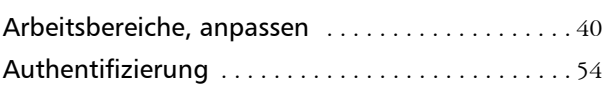

# **B**

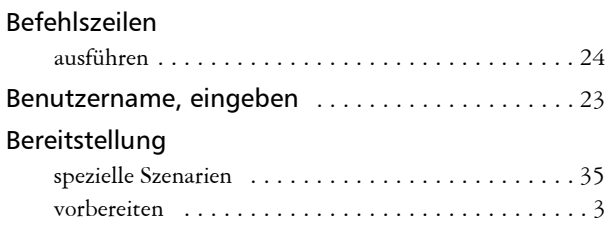

# **C**

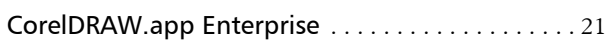

## **D**

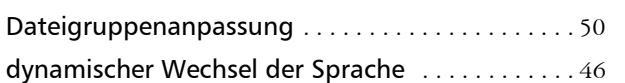

## **E**

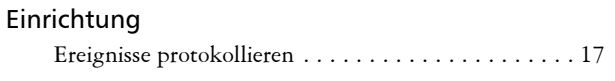

## **F**

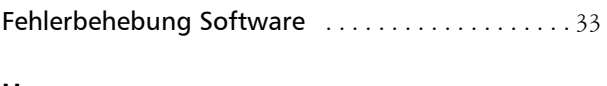

# **H**

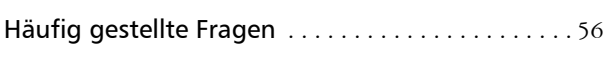

# **I**

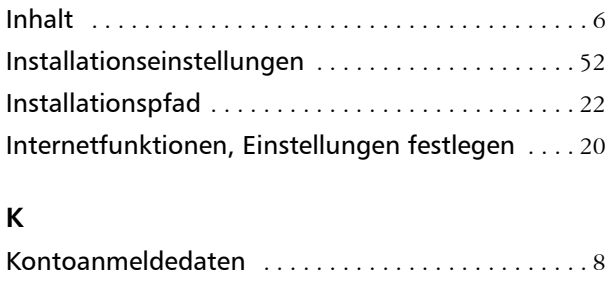

## **M**

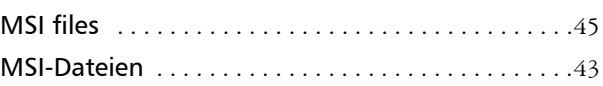

## **N**

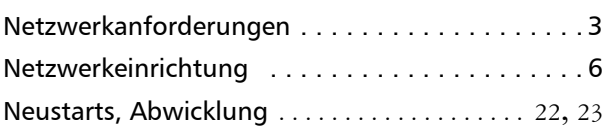

## **O**

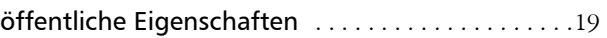

## **P**

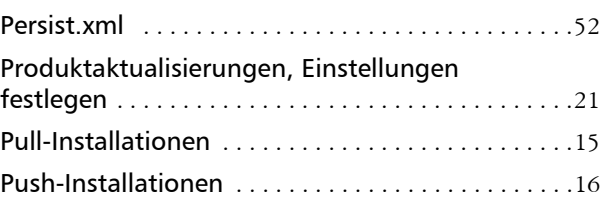

## **R**

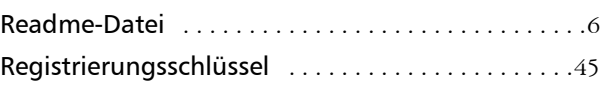

## **S**

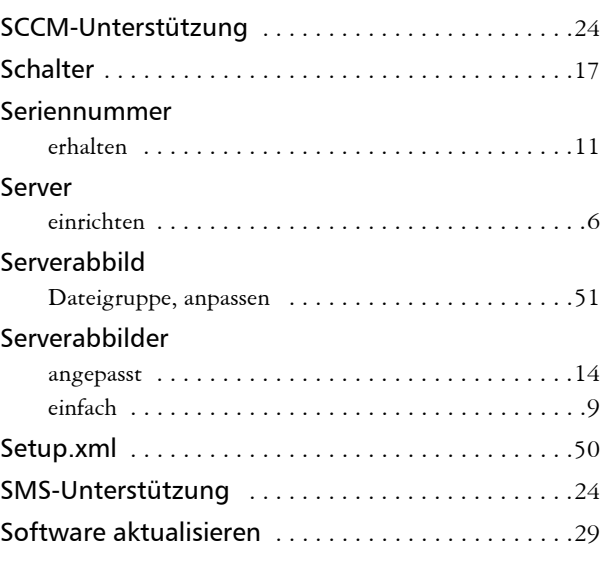

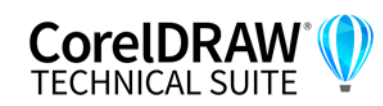

**Installationshandbuch Index 58**

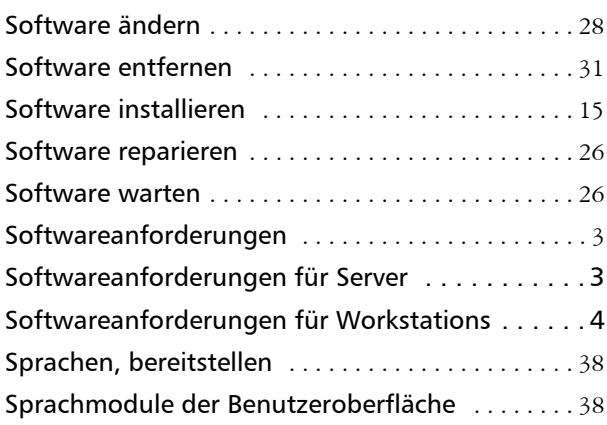

## **V**

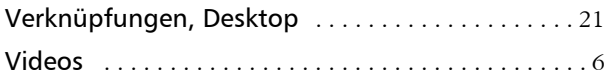

## **W**

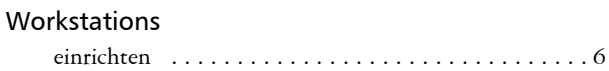

# **X**

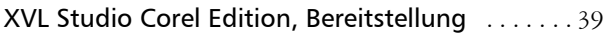

# **Z**

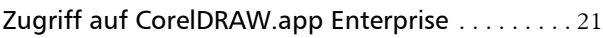

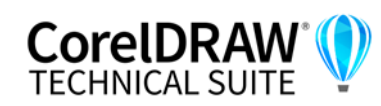

© 2023 Corel Corporation. Alle Rechte vorbehalten.

CorelDRAW® Technical Suite Bereitstellungshandbuch

Corel, CorelDRAW, the CorelDRAW balloon logo, AfterShot, CAPTURE, CONNECT, CorelDRAW.app, Corel DESIGNER, Corel Font Manager, Corel PHOTO-PAINT und WinZip sind in Kanada, den USA und/oder anderen Ländern Marken oder eingetragene Marken der Corel Corporation. Alle anderen hier genannten Namen von Unternehmen, Produkten und Dienstleistungen, alle Logos und alle eingetragenen oder nicht eingetragenen Marken dienen lediglich dem Zwecke der Warenbezeichnung und verbleiben im ausschließlichen Eigentum der jeweiligen Besitzer. Die Nutzung von Marken, Namen, Logos oder anderen Informationen, Abbildungen oder Materialien Dritter stellt keine Unterstützung dieser Dritten dar. Wir verzichten auf jegliches Eigentumsrecht an solchen Informationen, Abbildungen, Materialien, Marken und Namen Dritter. Für Hinweise und Informationen zu den Patenten besuchen Sie bitt[e](http://www.corel.com/patents) <www.corel.com/patents>.

Die als Beispiele dargestellten Originalgrafiken wurden von Dritten bereitgestellt. Die Verwendung bzw. Veränderung dieser Grafiken erfolgt, falls nicht anders vereinbart, mit Genehmigung dieser Dritten

Produktspezifikationen, Preisangaben, Verpackung, Technischer Support und allgemeine Informationen ("Spezifikationen") beziehen sich ausschließlich auf die deutsche Sprachversion, wie sie im Einzelhandel erhältlich ist. Die Angaben zu anderen Versionen (einschließlich anderer Sprachversionen) können hiervon abweichen.

207033